# Betriebsanleitung Nivotester FTR525

Prozesstransmitter mit Steuereinheit für die Mikrowellenschranke Soliwave

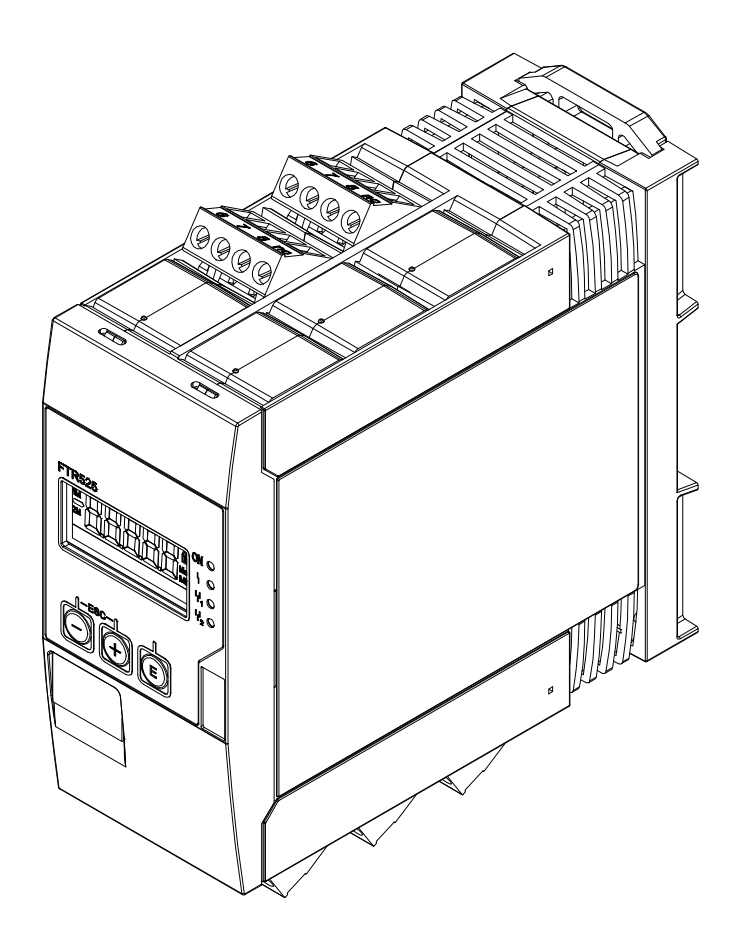

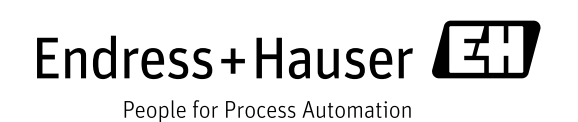

- Dokument so aufbewahren, dass das Dokument bei Arbeiten am und mit dem Gerät jederzeit verfügbar ist.
- Um eine Gefährdung für Personen oder die Anlage zu vermeiden: Kapitel "Grundlegende Sicherheitshinweise" sowie alle anderen, arbeitsspezifischen Sicherheitshinweise im Dokument sorgfältig lesen.
- Der Hersteller behält sich vor, technische Daten ohne spezielle Ankündigung dem entwicklungstechnischen Fortschritt anzupassen. Über die Aktualität und eventuelle Erweiterungen dieser Anleitung gibt Ihre Endress+Hauser Vertriebszentrale Auskunft.

## Inhaltsverzeichnis

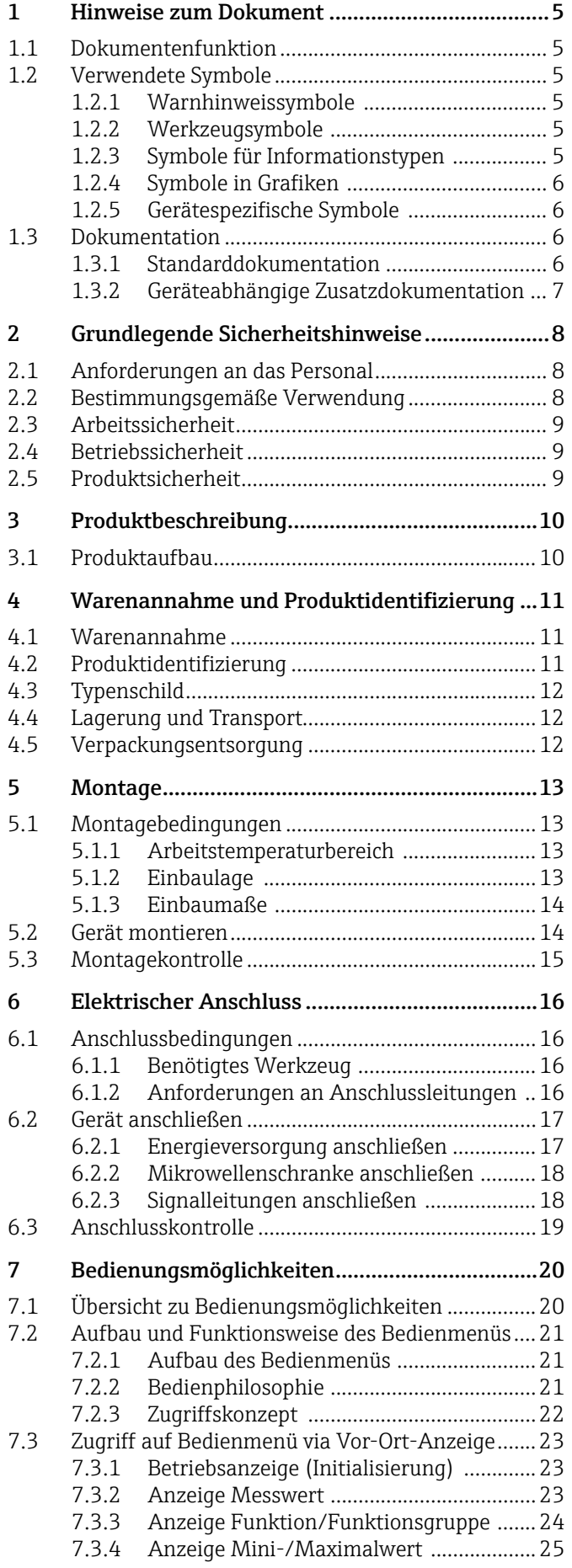

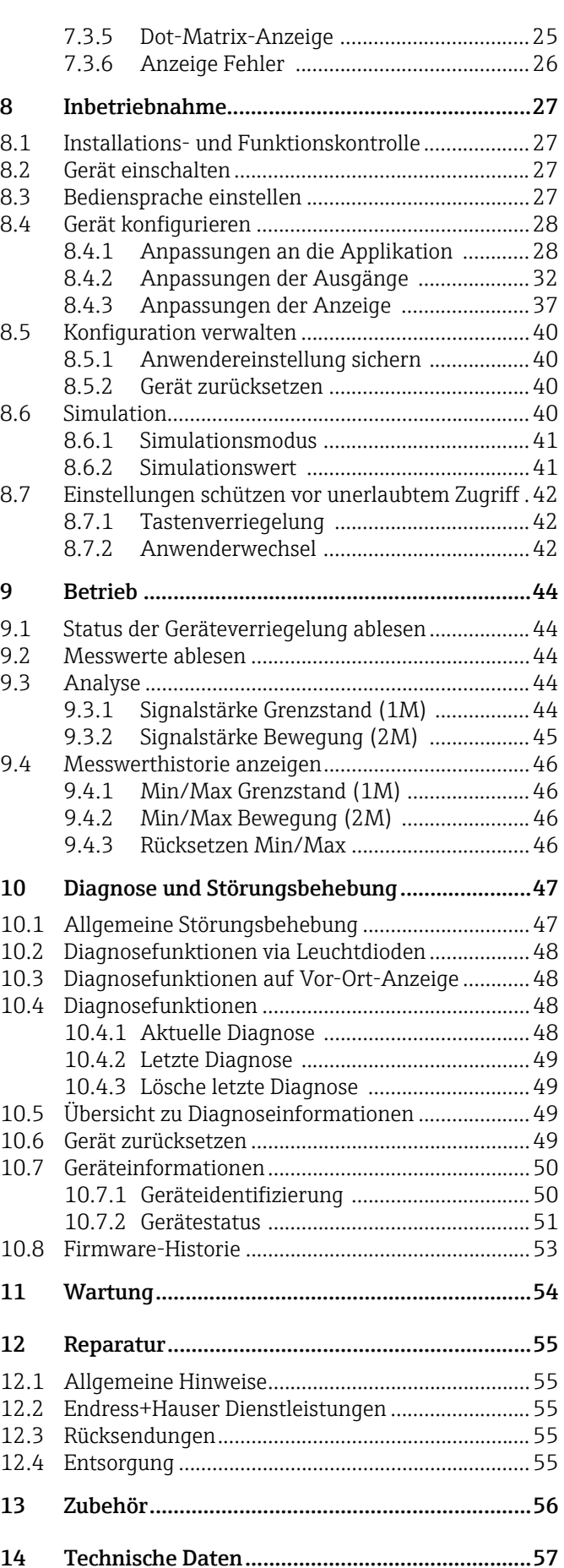

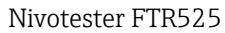

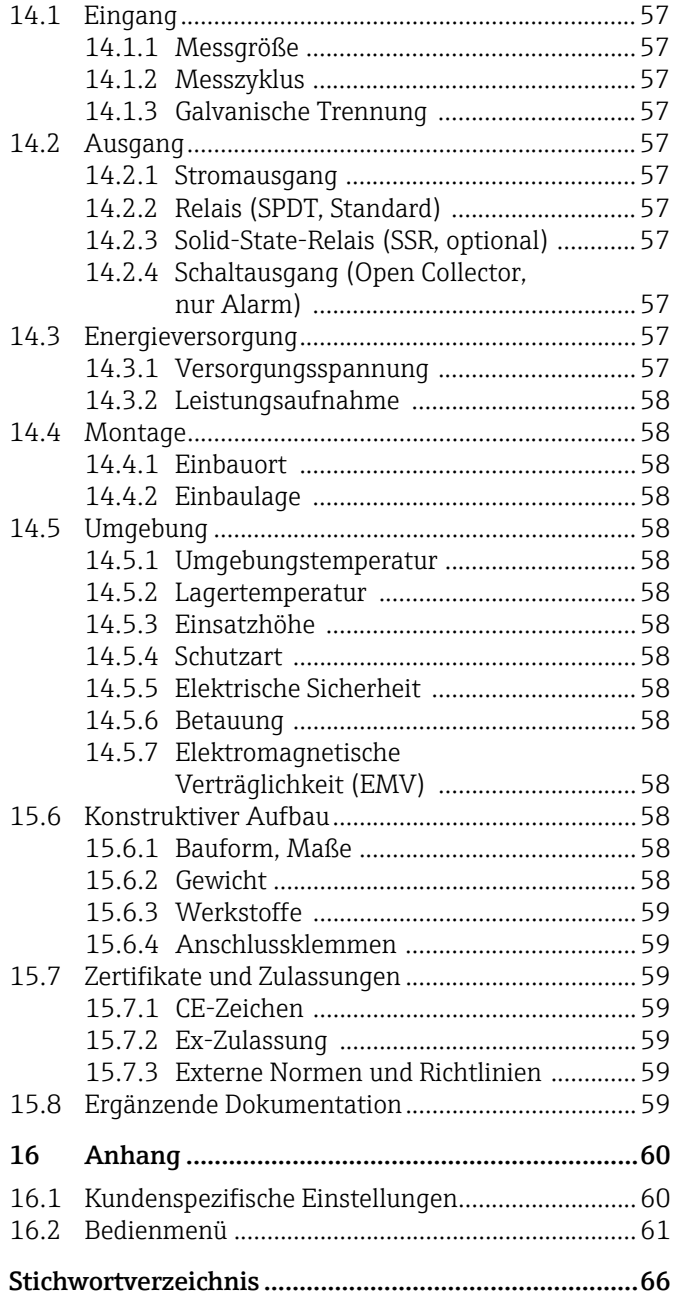

## 1 Hinweise zum Dokument

## 1.1 Dokumentenfunktion

Diese Anleitung liefert alle Informationen, die in den verschiedenen Phasen des Lebenszyklus des Geräts benötigt werden: Von der Produktidentifizierung, Warenannahme und Lagerung über Montage, Anschluss, Bedienungsgrundlagen und Inbetriebnahme bis hin zur Störungsbeseitigung, Wartung und Entsorgung.

## 1.2 Verwendete Symbole

## 1.2.1 Warnhinweissymbole

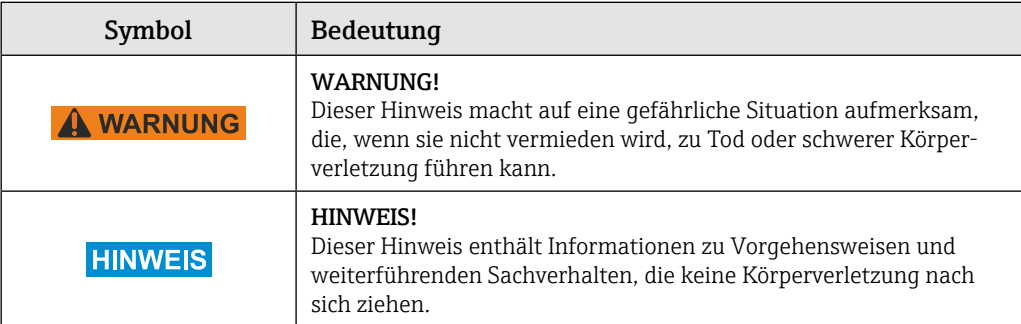

## 1.2.2 Werkzeugsymbole

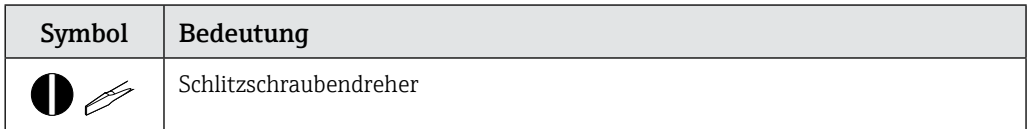

### 1.2.3 Symbole für Informationstypen

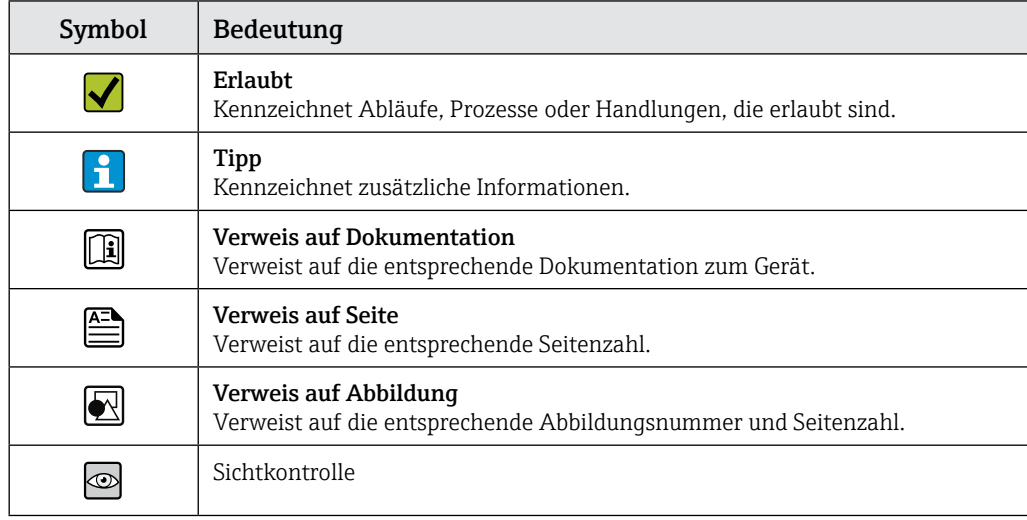

## 1.2.4 Symbole in Grafiken

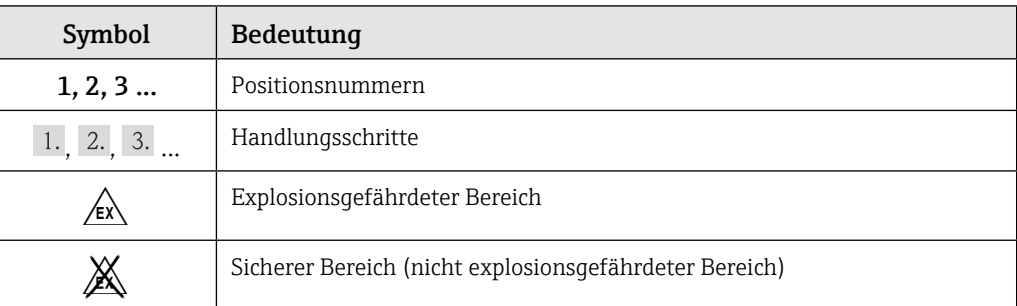

## 1.2.5 Gerätespezifische Symbole

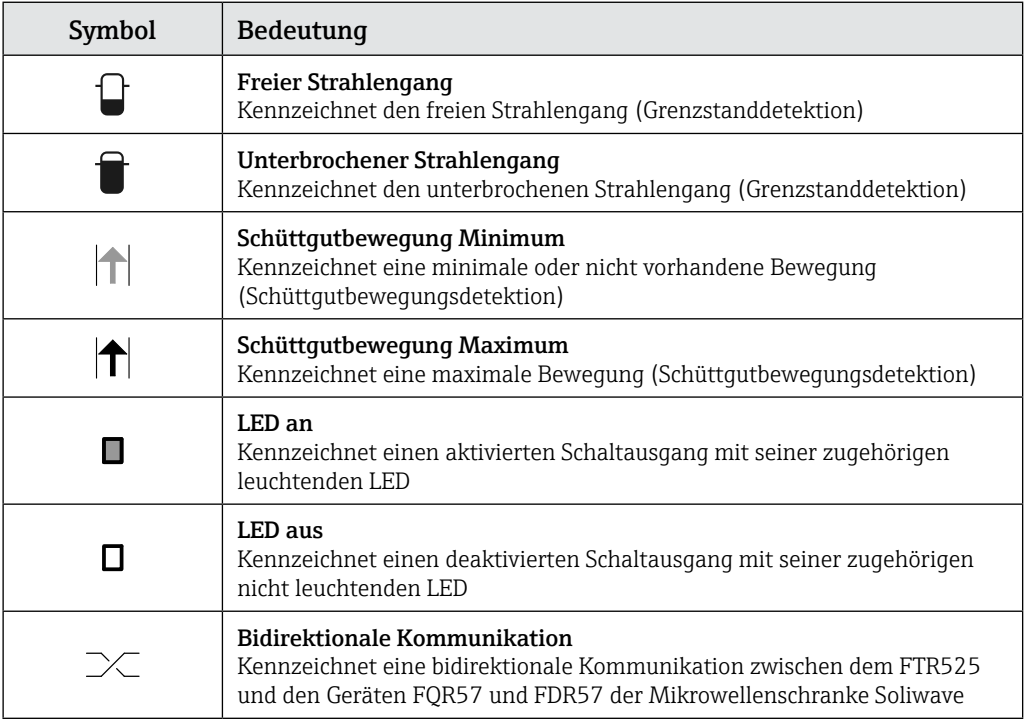

## 1.3 Dokumentation

- Eine Übersicht zum Umfang der zugehörigen Technischen Dokumentation bieten:
- Der *W@M Device Viewer*: Seriennummer vom Typenschild eingeben (www.endress.com/deviceviewer)
	- Die *Endress+Hauser Operations App*: Seriennummer vom Typenschild eingeben

## 1.3.1 Standarddokumentation

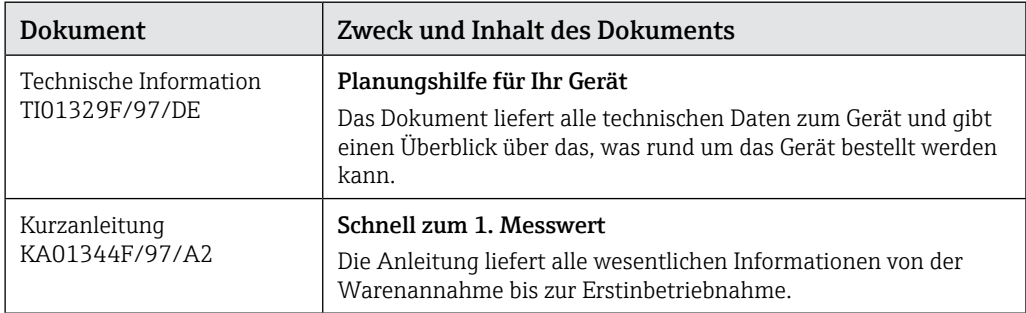

Die aufgelisteten Dokumenttypen sind verfügbar:

• Im Download-Bereich der Endress+Hauser Internetseite: www.endress.com → Downloads

## 1.3.2 Geräteabhängige Zusatzdokumentation

Abhängig von der Zulassung liegen dem Gerät bei Auslieferung Sicherheitshinweise (XA) bei, diese sind integraler Bestandteil der Betriebsanleitung.

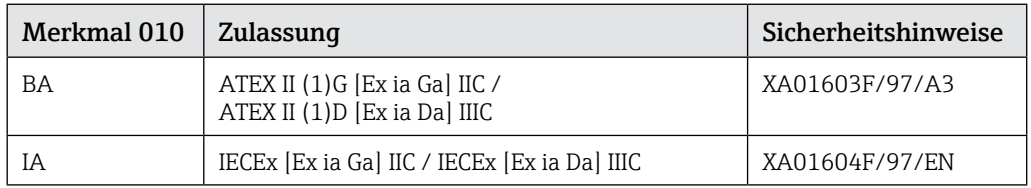

Die aufgelisteten Dokumenttypen sind verfügbar:

• Im Download-Bereich der Endress+Hauser Internetseite: www.endress.com → Downloads

## 2 Grundlegende Sicherheitshinweise

## 2.1 Anforderungen an das Personal

Das Personal für Installation, Inbetriebnahme, Diagnose und Wartung muss folgende Bedingungen erfüllen:

- ‣ Ausgebildetes Fachpersonal: Verfügt über Qualifikation, die dieser Funktion und Tätigkeit entspricht
- ‣ Vom Anlagenbetreiber autorisiert
- ‣ Mit den nationalen Vorschriften vertraut
- ‣ Vor Arbeitsbeginn: Anweisungen in Anleitung und Zusatzdokumentation sowie Zertifikate (je nach Anwendung) lesen und verstehen
- ‣ Anweisungen und Rahmenbedingungen befolgen

Das Bedienpersonal muss folgende Bedingungen erfüllen:

- ‣ Entsprechend den Aufgabenanforderungen vom Anlagenbetreiber eingewiesen und autorisiert
- ‣ Anweisungen in dieser Anleitung befolgen

## 2.2 Bestimmungsgemäße Verwendung

Der Prozesstransmitter mit Steuereinheit FTR525 versorgt die Mikrowellenschranke Soliwave mit Hilfsenergie. Gleichzeitig erfasst er die Messwerte der Grenzstandund optional der Schüttgutbewegungsdetektion. Die Geräte FQR57 und FDR57 der Mikrowellenschranke lassen sich am FTR525 bedienen und parametrieren.

#### **HINWEIS**

- Für Schäden aus unsachgemäßer oder nicht bestimmungsgemäßer Verwendung haftet der Hersteller nicht. Umbauten und Änderungen am Gerät dürfen nicht vorgenommen werden.
- Das Gerät ist für den Einsatz in industrieller Umgebung konzipiert und darf nur im eingebauten Zustand betrieben werden.
- Das Gerät kann und darf nur durch den Hersteller repariert werden.

#### Ex-Bereich

Der Prozesstransmitter mit Steuereinheit FTR525 ist als zugehöriges Betriebsmittel ausschließlich für den Einsatz außerhalb des Ex-Bereichs zugelassen.

#### **A WARNUNG**

Sicherheitshinweise beachten!  $\rightarrow 27$ 

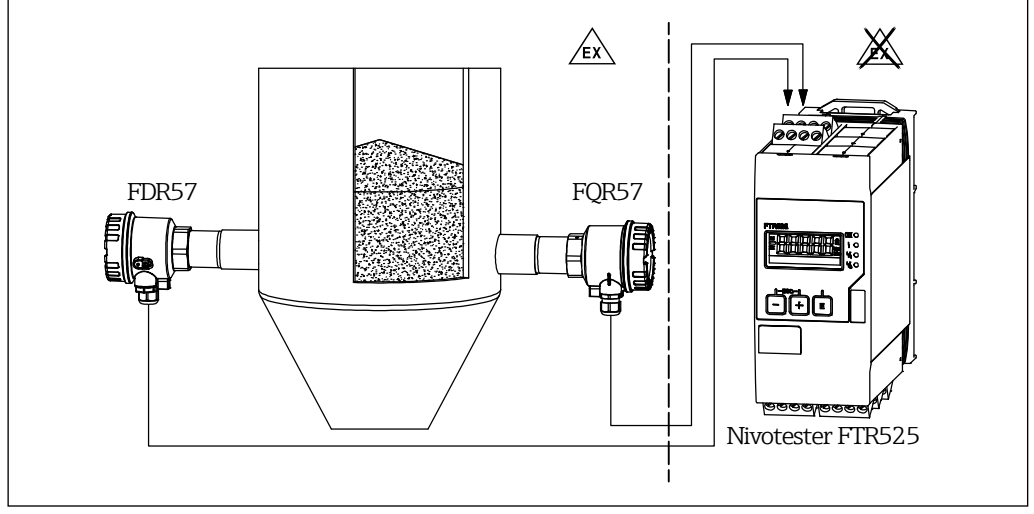

*1 Verwendung im Ex-Bereich*

## 2.3 Arbeitssicherheit

Bei Arbeiten am und mit dem Gerät:

‣ Erforderliche persönliche Schutzausrüstung gemäß nationaler Vorschriften tragen.

## 2.4 Betriebssicherheit

Verletzungsgefahr!

- ‣ Das Gerät nur in technisch einwandfreiem und betriebssicherem Zustand betreiben.
- ‣ Der Betreiber ist für den störungsfreien Betrieb des Geräts verantwortlich.

#### Zulassungsrelevanter Bereich

Um eine Gefährdung für Personen oder für die Anlage beim Geräteeinsatz im zulassungsrelevanten Bereich auszuschließen (zum Beispiel Explosionsschutz):

- ‣ Anhand des Typenschilds überprüfen, ob das bestellte Gerät für den vorgesehenen Gebrauch im zulassungsrelevanten Bereich eingesetzt werden kann.
- ‣ Die Vorgaben in der separaten Zusatzdokumentation beachten, die ein fester Bestandteil dieser Anleitung ist.

## 2.5 Produktsicherheit

Dieses Gerät ist nach dem Stand der Technik und guter Ingenieurspraxis betriebssicher gebaut und geprüft und hat das Werk in sicherheitstechnisch einwandfreiem Zustand verlassen.

Es erfüllt die allgemeinen Sicherheitsanforderungen und gesetzlichen Anforderungen. Zudem ist es konform zu den EU-Richtlinien, die in der gerätespezifischen EU-Konformitätserklärung aufgelistet sind. Mit der Anbringung des CE-Zeichens bestätigt Endress+Hauser diesen Sachverhalt.

## 3 Produktbeschreibung

Der Nivotester FTR525 dient als zugehöriges Betriebsmittel der Versorgung, Parametrierung und Auswertung der Mikrowellenschranke Soliwave FQR57/FDR57.

Einzelheiten zu der Mikrowellenschranke Soliwave entnehmen Sie bitte der zugehörigen Technischen Information TI01330F/97/DE und Betriebsanleitung BA01803F/97/A2.

## 3.1 Produktaufbau

Der Nivotester FTR525 ist mechanisch in allen Ausführungsvarianten gleich (→  $\blacksquare$ 6 auf Seite 14), er unterscheidet sich nur hinsichtlich der Art und Anzahl seiner Signalausgänge und damit der vorhandenen Anschlussklemmen.

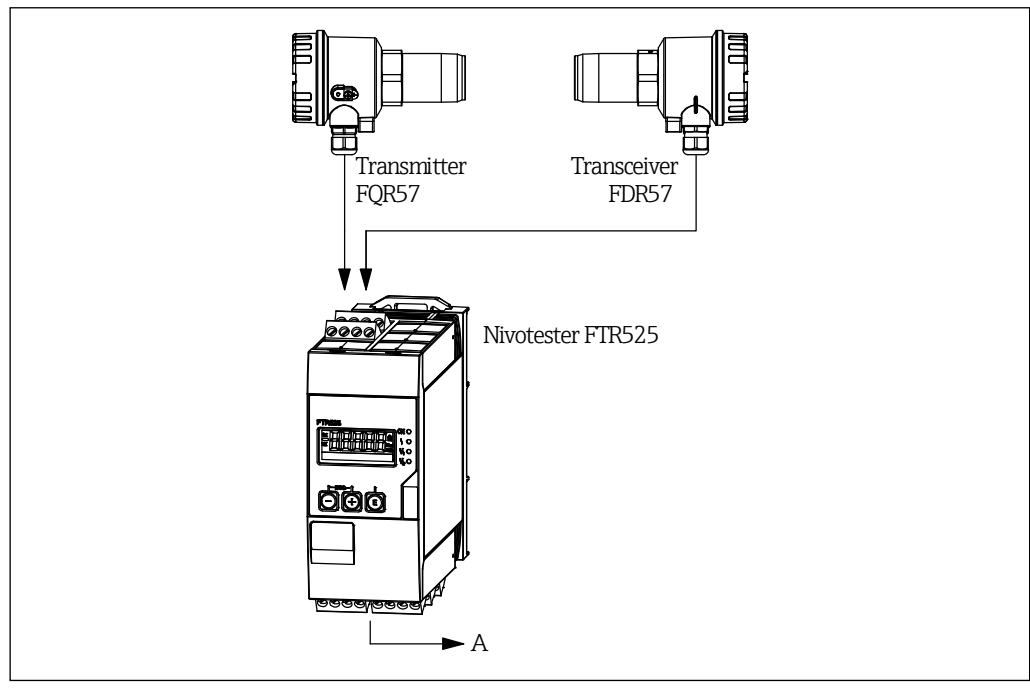

*2 Aufbau Messsystem*

*A Versorgungsspannung und Signalausgänge*

## 4 Warenannahme und Produktidentifizierung

## 4.1 Warenannahme

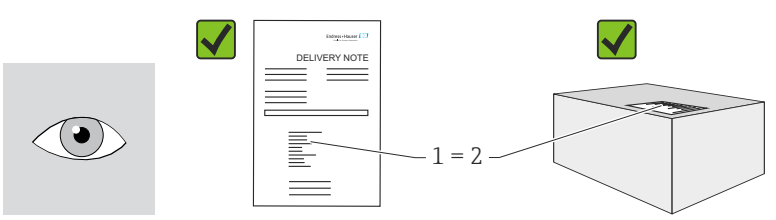

Bestellcode auf dem Lieferschein (1) mit Bestellcode auf Produktaufkleber (2) identisch?

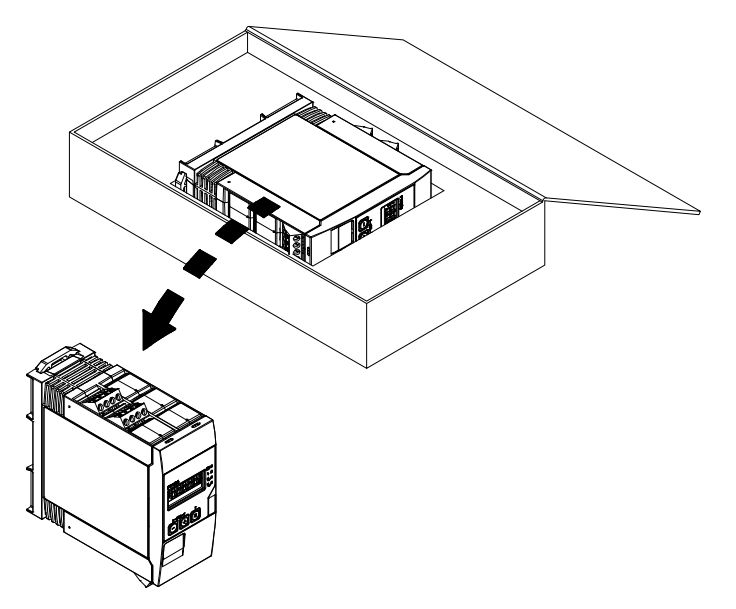

Ware unbeschädigt? Entsprechen die Daten auf dem Typenschild den Bestellangaben und dem Lieferschein?

 Wenn eine der Bedingungen nicht erfüllt ist: Wenden Sie sich an Ihre H Endress+Hauser Vertriebszentrale.

## 4.2 Produktidentifizierung

Folgende Möglichkeiten stehen zur Identifizierung des Geräts zur Verfügung:

- Typenschildangaben
- Bestellcode (Order code) mit Aufschlüsselung der Gerätemerkmale auf dem Lieferschein
- Seriennummer von Typenschildern in *W@M Device Viewer* eingeben (www.endress.com/deviceviewer): Alle Angaben zum Messgerät werden angezeigt.
- Seriennummer von Typenschildern in die *Endress+Hauser Operations App* eingeben

Eine Übersicht zum Umfang der mitgelieferten Technischen Dokumentation bieten:

- Die Kapitel "Ergänzende Dokumentation"
- Der *W@M Device Viewer*: Seriennummer vom Typenschild eingeben (www.endress.com/deviceviewer)
- Die *Endress+Hauser Operations App*: Seriennummer vom Typenschild eingeben

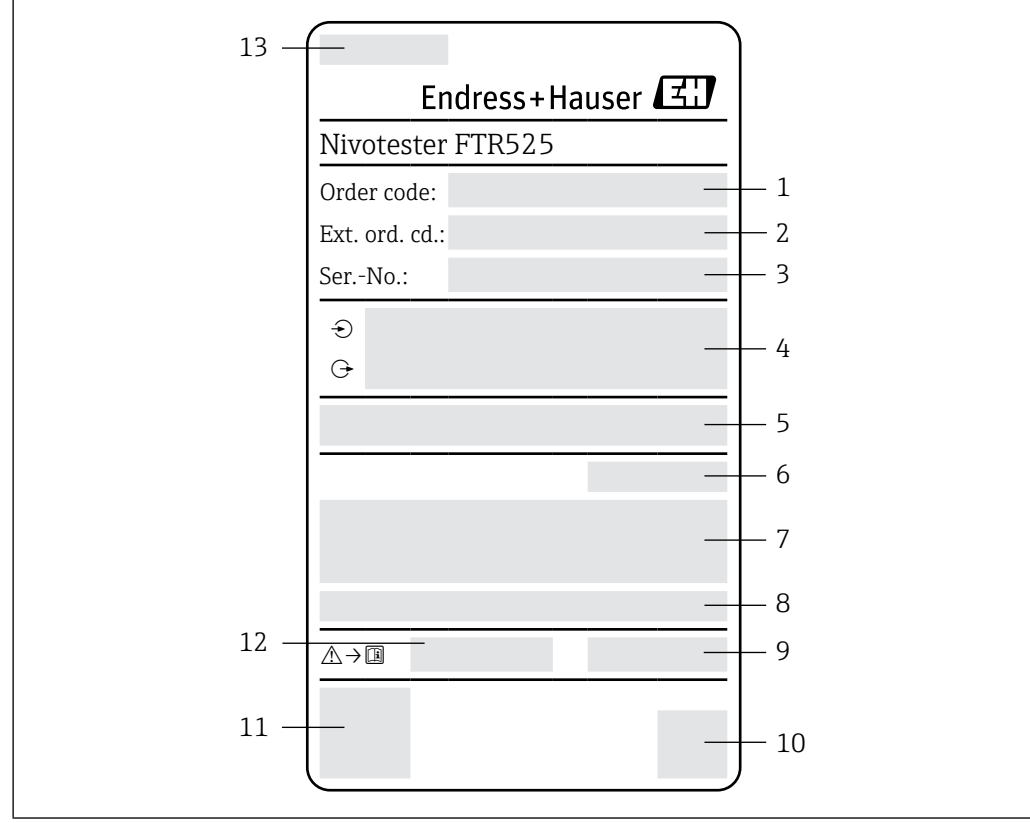

## 4.3 Typenschild

#### *3 Beispiel für ein Typenschild*

- *1 Bestellcode (Order code)*
- *2 Erweiterter Bestellcode (Extended order code)*
- *3 Seriennummer (Ser. no.)*
- *4 Elektrische Anschlussdaten (Ein- und Ausgangsparameter)*
- *5 Firmware*
- *6 Schutzart*
- *7 Text für Zulassung (optional)*
- *8 Umgebungstemperaturbereich 9 Herstellungsdatum: Jahr-Monat*
- *10 2-D-Matrixcode*
- *11 CE-Zeichen*
- *12 Zugehörige Betriebsanleitung und Sicherheitshinweise (falls zutreffend)*
- *13 Herstellungsort*

## 4.4 Lagerung und Transport

Folgende Hinweise bei der Lagerung beachten:

- In Originalverpackung lagern, um Stoßsicherheit zu gewährleisten.
- Lagerungstemperatur: –40 ... +85 °C (–40 ... +185 °F); die Lagerung in den Grenztemperaturbereichen ist zeitlich begrenzt (maximal 48 Stunden).

## 4.5 Verpackungsentsorgung

Der Karton gemäß europäischer Verpackungsrichtlinie 2004/12/EG (Recyclebarkeit wird durch das angebrachte Resy-Symbol bestätigt) ist umweltverträglich und 100 % recyclebar:

## 5 Montage

## 5.1 Montagebedingungen

#### **HINWEIS**

#### Verringerung der Lebensdauer des Displays durch hohe Temperaturen

- ‣ Ausreichende Kühlung des Geräts sicherstellen um Wärmestaus zu vermeiden.
- ‣ Gerät nicht über längere Zeit im oberen Temperaturgrenzbereich betreiben.

Der Prozesstransmitter mit Steuereinheit ist für den Einsatz auf der Hutschiene (IEC 60715 TH35) konzipiert. Anschlüsse und Ausgänge sind an der Ober- und Unterseite des Geräts angebracht. Eingänge befinden sich auf der Oberseite, Ausgänge und Anschluss für Versorgungsspannung befinden sich auf der Unterseite. Der Anschluss der Leitungen erfolgt über beschriftete Klemmen.

## 5.1.1 Arbeitstemperaturbereich

Der Arbeitstemperaturbereich beträgt maximal –20 ... +60 °C (–4 ... +140 °F) bei freier Montage, bei der Montage im geschlossenen Gehäuse oder bei Reihenmontage verringert sich dieser Bereich entsprechend.

#### **HINWEIS**

Bei nicht senkrechter Einbaulage ( $\rightarrow$  5.1.2) reduziert sich die maximale Arbeitstemperatur auf  $+40$  °C ( $+104$  °F).

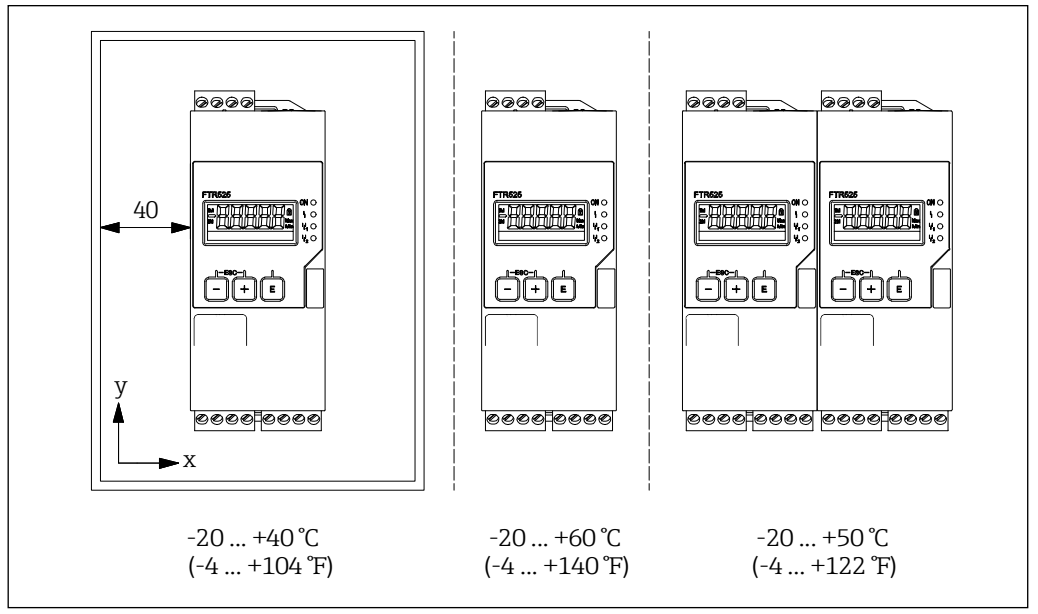

*4 Montageabhängige Arbeitstemperaturbereiche*

## 5.1.2 Einbaulage

Die Einbaulage ist beliebig.

#### **HINWEIS**

Bei nicht senkrechter Einbaulage reduziert sich die maximale Arbeitstemperatur.  $\rightarrow 5.1.1$ 

## 5.1.3 Einbaumaße

Beachten Sie die vorzusehende Breite des Geräts von 45 mm (1,77 in).

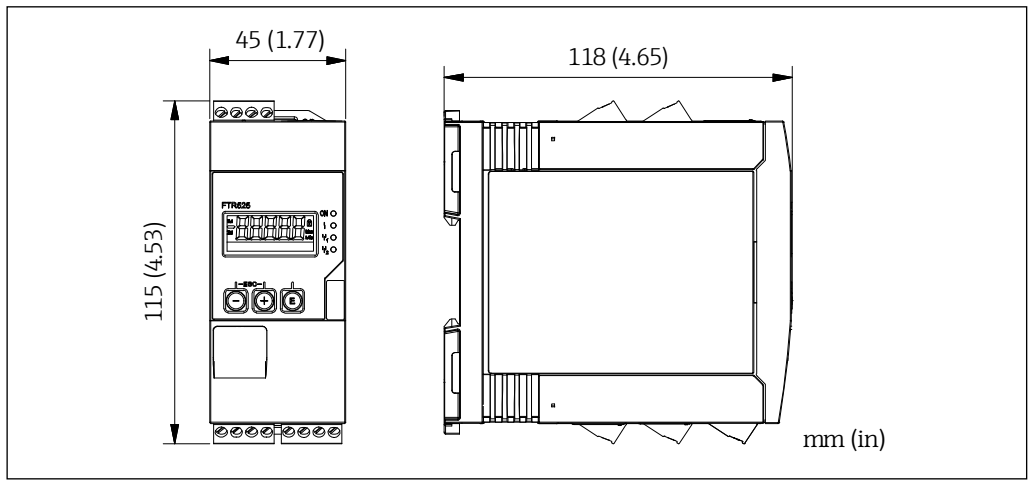

*5 Einbaumaße*

## 5.2 Gerät montieren

Vorgehensweise zur Montage:

- Den oberen Hutschienen-Clip nach oben und den unteren Clip nach unten bis zum Einrastpunkt schieben.
- Das Gerät von vorn auf die Hutschiene setzen.
- Die beiden Hutschienen-Clips wieder zusammen schieben bis diese einrasten.

Zur Demontage des Geräts die Hutschienen-Clips nach oben bzw. unten schieben (siehe 1.) und das Gerät von der Hutschiene abziehen. Es genügt auch, einen der beiden Hutschienen-Clips zu öffnen und das Gerät entsprechend zu kippen, um es von der Hutschiene zu entfernen.

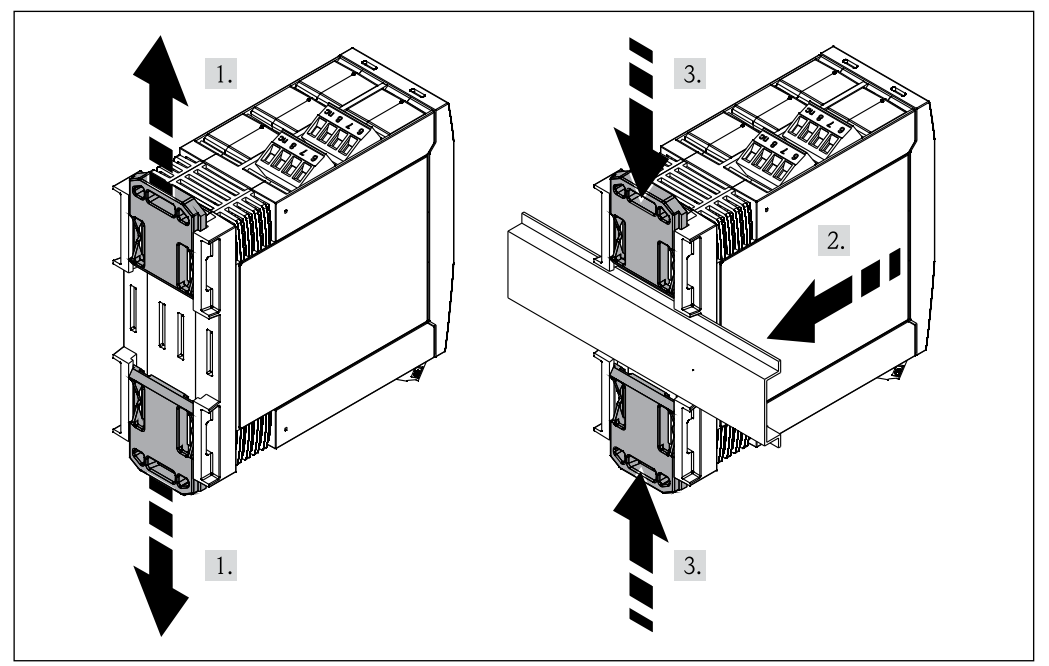

*6 Montage des FTR525*

## 5.3 Montagekontrolle

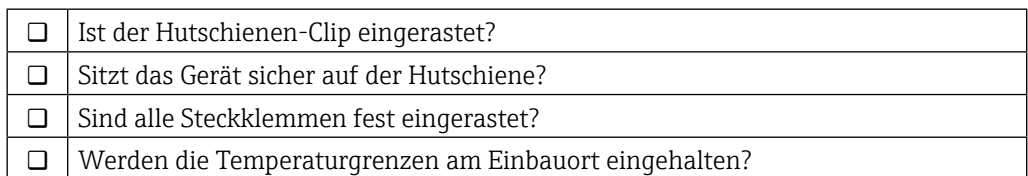

## 6 Elektrischer Anschluss

#### **A WARNUNG**

#### Gefahr durch elektrische Spannung

- ‣ Der gesamte elektrische Anschluss muss spannungsfrei erfolgen.
- ‣ Vor Inbetriebnahme die Übereinstimmung der Versorgungsspannung mit den Angaben auf dem Typenschild vergleichen.
- ‣ Geeigneten Schalter oder Leistungsschalter gemäß IEC/EN61010 in der Gebäudeinstallation vorsehen. Dieser Schalter muss in der Nähe des Geräts (leicht erreichbar) angebracht und als Trennvorrichtung gekennzeichnet sein.
- ‣ Für die Netzleitung ist ein Überstromschutzorgan (Nennstrom ≤ 10 A) erforderlich.

#### **HINWEIS**

#### Einschränkung der elektrischen Sicherheit durch falschen Anschluss!

- ‣ Elektrische Anschlussarbeiten nur von entsprechend ausgebildetem Fachpersonal ausführen lassen.
- ‣ National gültige Installationsvorschriften beachten.
- ‣ Die örtlichen Arbeitsschutzvorschriften einhalten.

• Anschlussklemmenbezeichnung auf der Seite des Geräts beachten.

• Der gemischte Anschluss von Sicherheitskleinspannung und berührungsgefährlicher Spannung an den Relais/SSR ist zulässig.

Bei einem Gerät für den explosionsgefährdeten Bereich: Hinweise in der Ex-Dokumentation (XA) beachten.

## 6.1 Anschlussbedingungen

## 6.1.1 Benötigtes Werkzeug

Für die Anschlussklemmen:

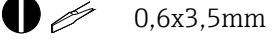

## 6.1.2 Anforderungen an Anschlussleitungen

Die kundenseitig bereitgestellten Anschlussleitungen (Energieversorgung und Ausgangssignale) sowie Verbindungsleitungen (FTR525 zum FQR57/FDR57) müssen die folgenden Anforderungen erfüllen:

- Elektrische Sicherheit gemäß national gültiger Vorschriften
- Zulässiger Temperaturbereich  $\rightarrow \blacksquare$  13
- Energieversorgungs- und Signalleitungen: Normale Installationsleitung
- Verbindungsleitung: Normale Installationsleitung, mindestens dreipolig
- **•** Leitungsquerschnitte:  $0.2$  ...  $2.5$  mm<sup>2</sup> ( $24$  ...  $12$  AWG)
- Die Anschlussklemmen des FTR525 sind nur für den Anschluss von festverlegten Leitungen zugelassen. Der Betreiber muss eine entsprechende Zugentlastung gewährleisten.

## 6.2 Gerät anschließen

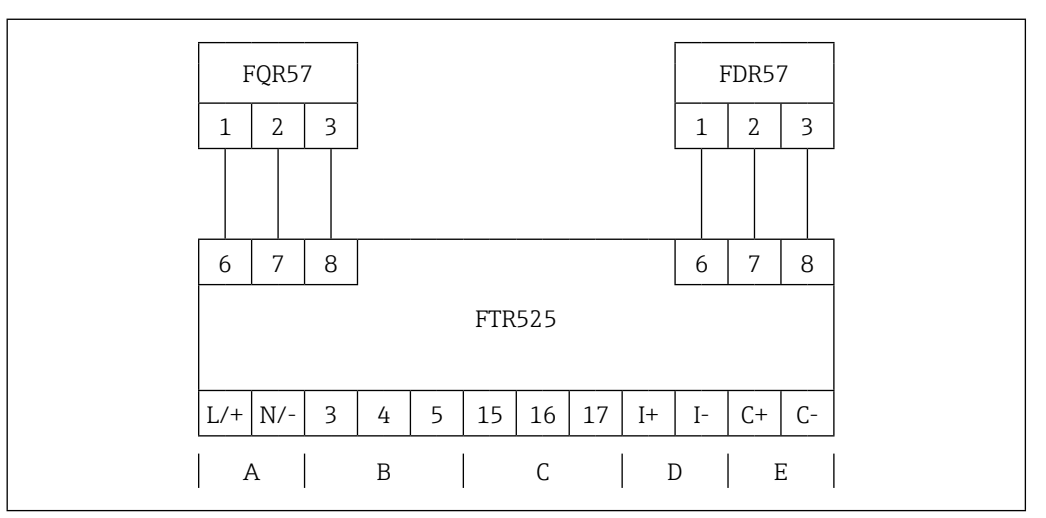

*7 Klemmenbelegung Mikrowellenschranke mit Prozesstransmitter*

- *A Versorgungsspannung*
- *B Schaltausgang 1 (Relais oder SSR)*
- *C Schaltausgang 2 (Relais oder SSR, optional)*
- *D Stromausgang*
- *E Schaltausgang (Open Collector)*

## 6.2.1 Energieversorgung anschließen

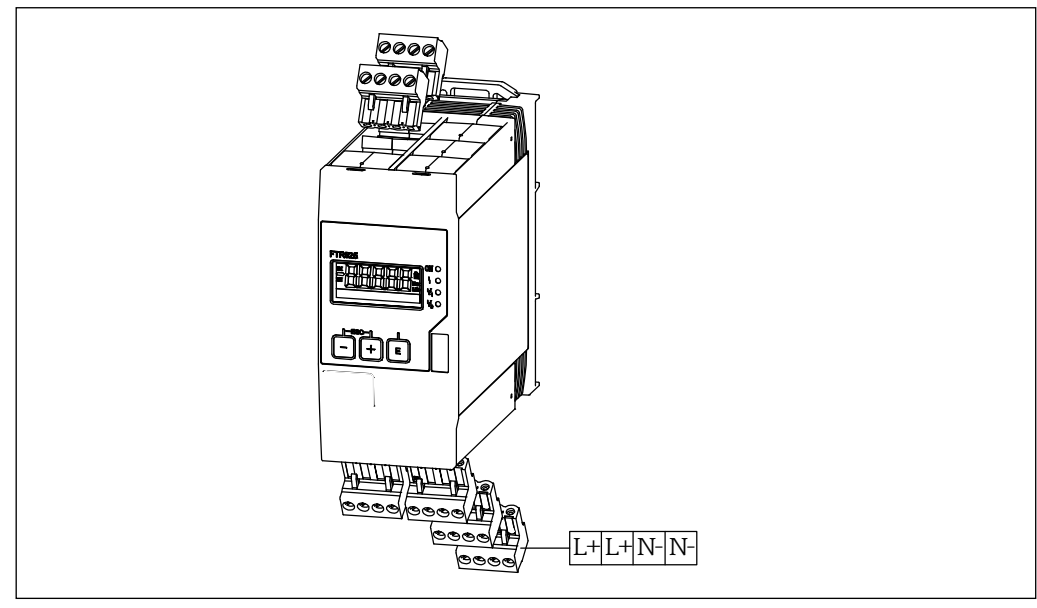

*8 Anschlussklemme für die Versorgungsspannung*

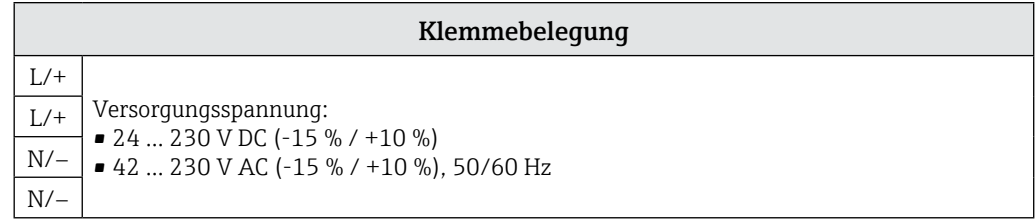

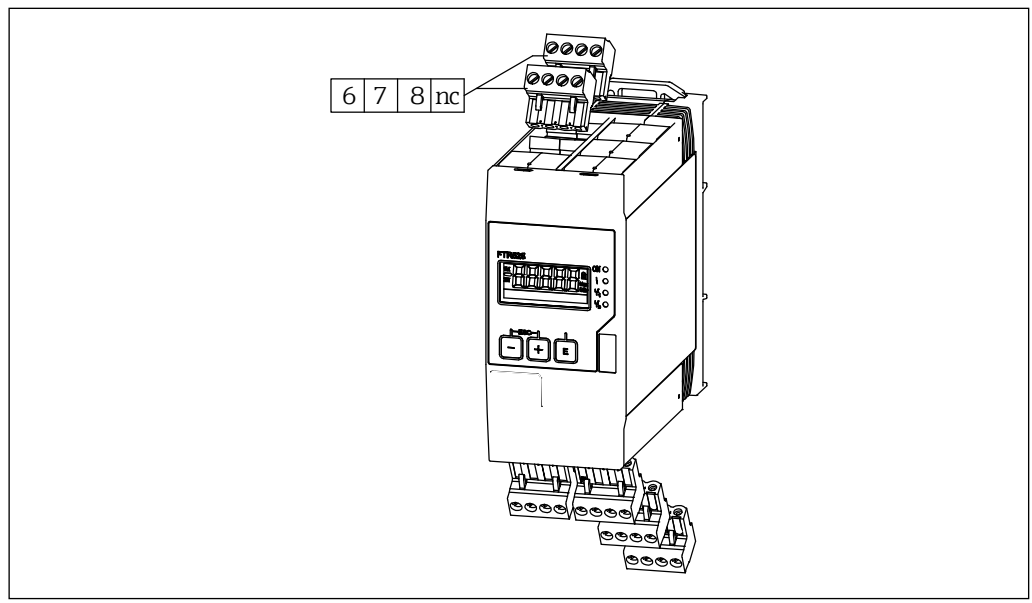

## 6.2.2 Mikrowellenschranke anschließen

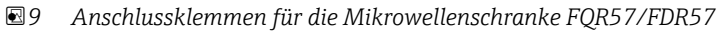

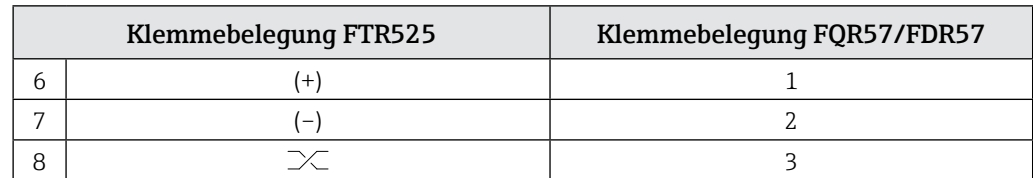

Die Position dieser beiden Steckklemmen (Verbindung mit dem Transmitter FQR57 und Transceiver FDR57 der Mikrowellenschranke Soliwave) ist beliebig.

## 6.2.3 Signalleitungen anschließen

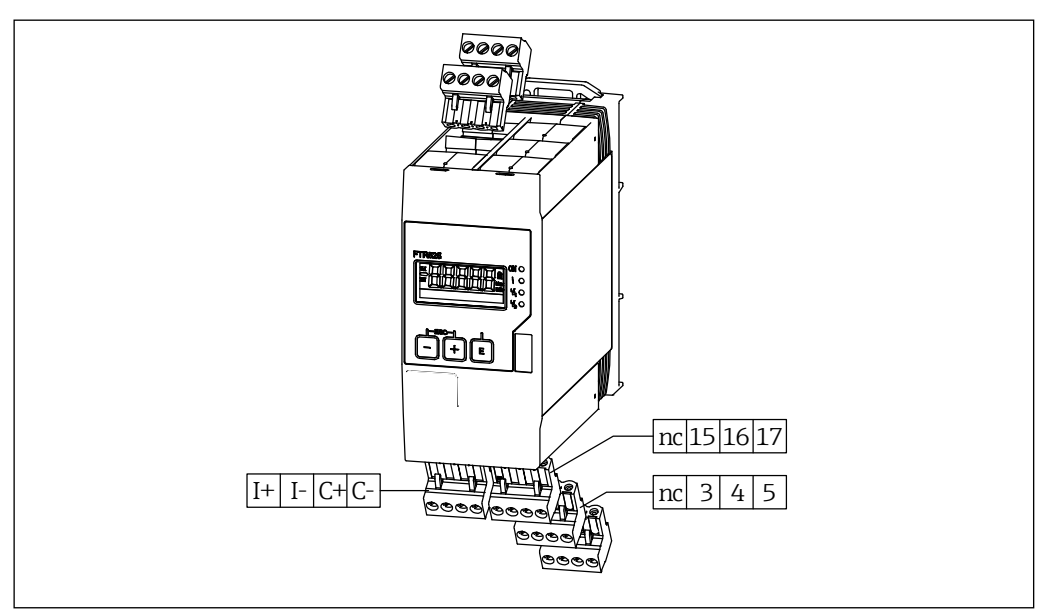

*10 Anschlussklemmen für die Signalausgänge*

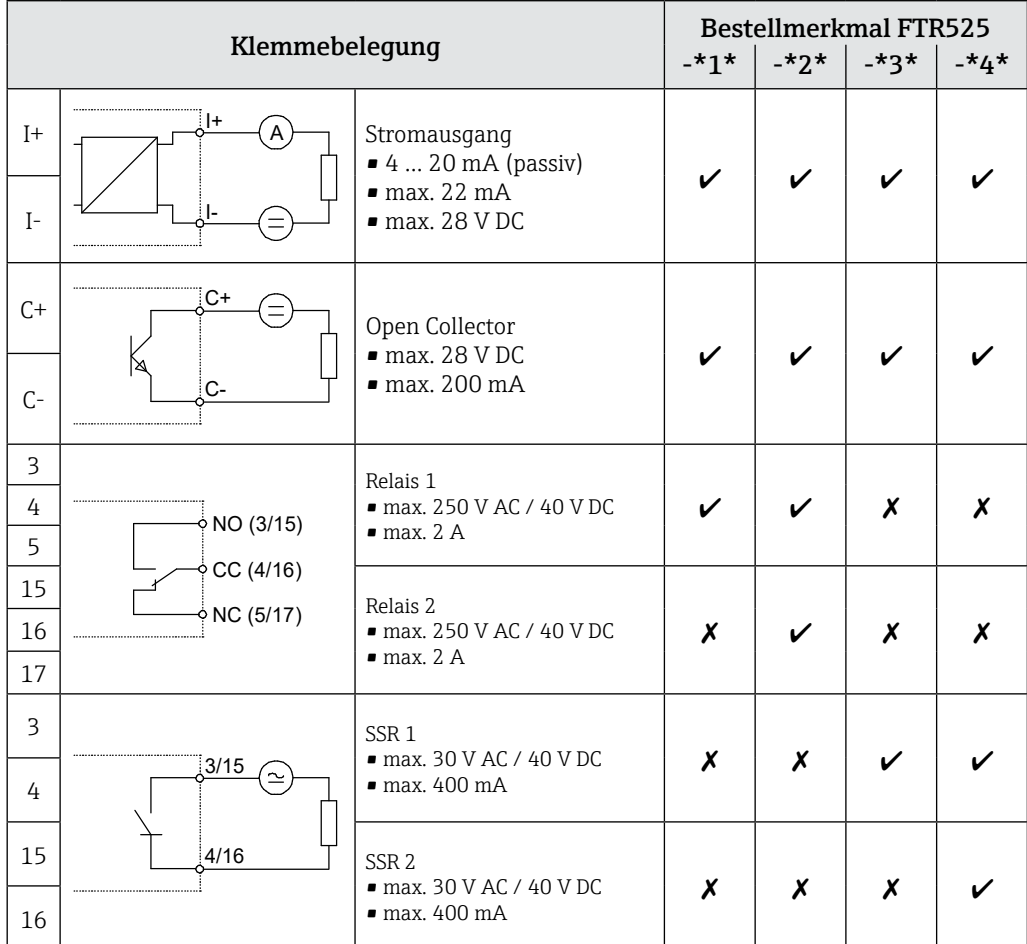

## 6.3 Anschlusskontrolle

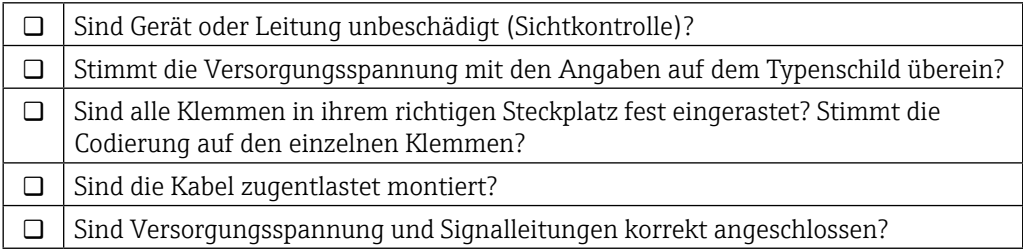

## 7 Bedienungsmöglichkeiten

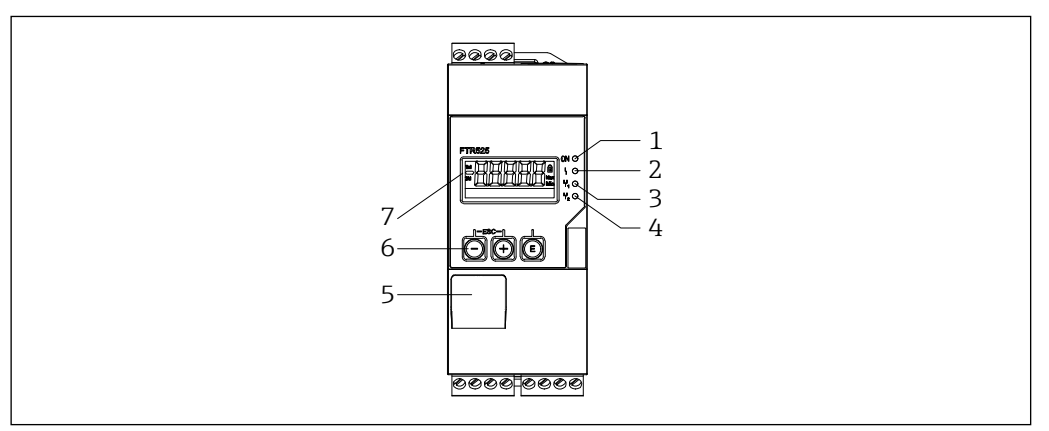

*11 Anzeige- und Bedienmöglichkeiten*

- *1 LED Versorgungsspannung (grün)*
- *2 LED Fehler/Alarm (rot)*
- *3 LED Ausgang 1 Relais/SSR (gelb)*
- *4 LED Ausgang 2 Relais/SSR (gelb), optional*
- *5 Werksinterne Schnittstelle*
- *6 Bedientasten*
- *7 Display*

## 7.1 Übersicht zu Bedienungsmöglichkeiten

Die Bedienung des Geräts erfolgt über die in der Frontseite integrierten drei Tasten.

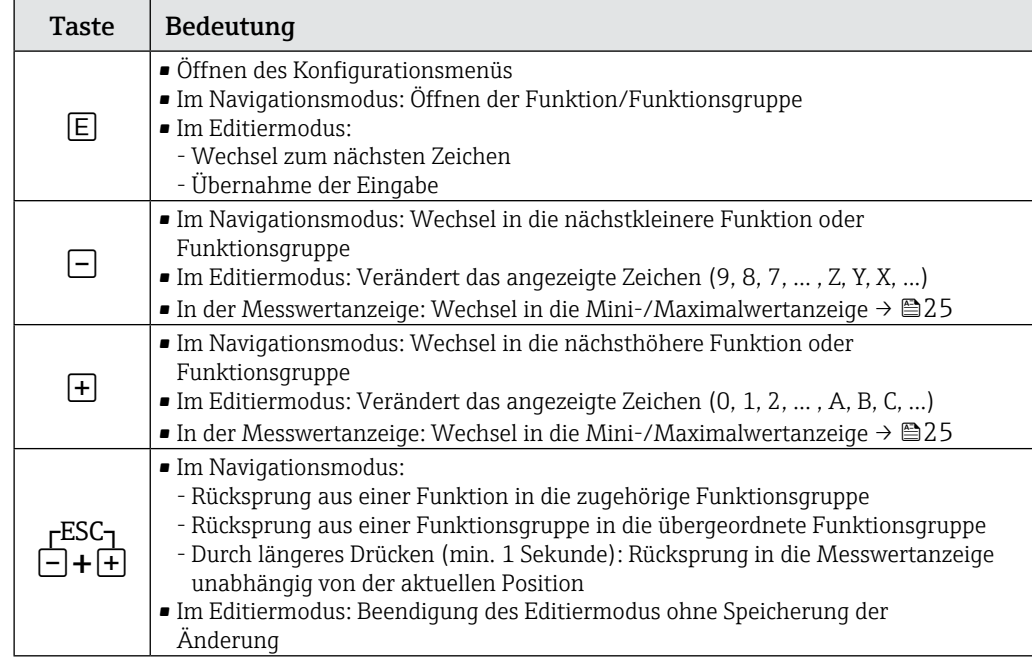

**HINWEIS** 

Einstellungen zum Schutz vor unerlaubtem Zugriff  $\rightarrow \text{642}$ 

## 7.2 Aufbau und Funktionsweise des Bedienmenüs

### 7.2.1 Aufbau des Bedienmenüs

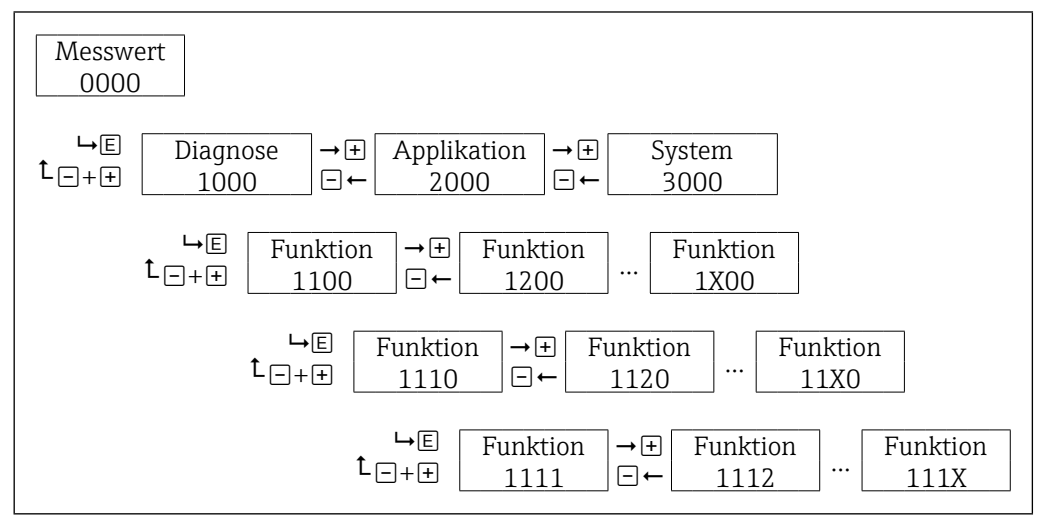

*12 Schematischer Aufbau des Bedienmenüs*

#### **HINWEIS**

Es stehen nicht unterhalb jeder Funktion weitere Funktionen bzw. Funktionsgruppen zur Verfügung (Übersicht über alle zur Verfügung stehenden Funktionen  $\rightarrow \mathbb{B}_61$ ).

## 7.2.2 Bedienphilosophie

Die einzelnen Teile des Bedienmenüs sind bestimmten Anwendern zugeordnet, zu jedem Anwender gehören typische Aufgaben innerhalb des Gerätelebenszyklus.

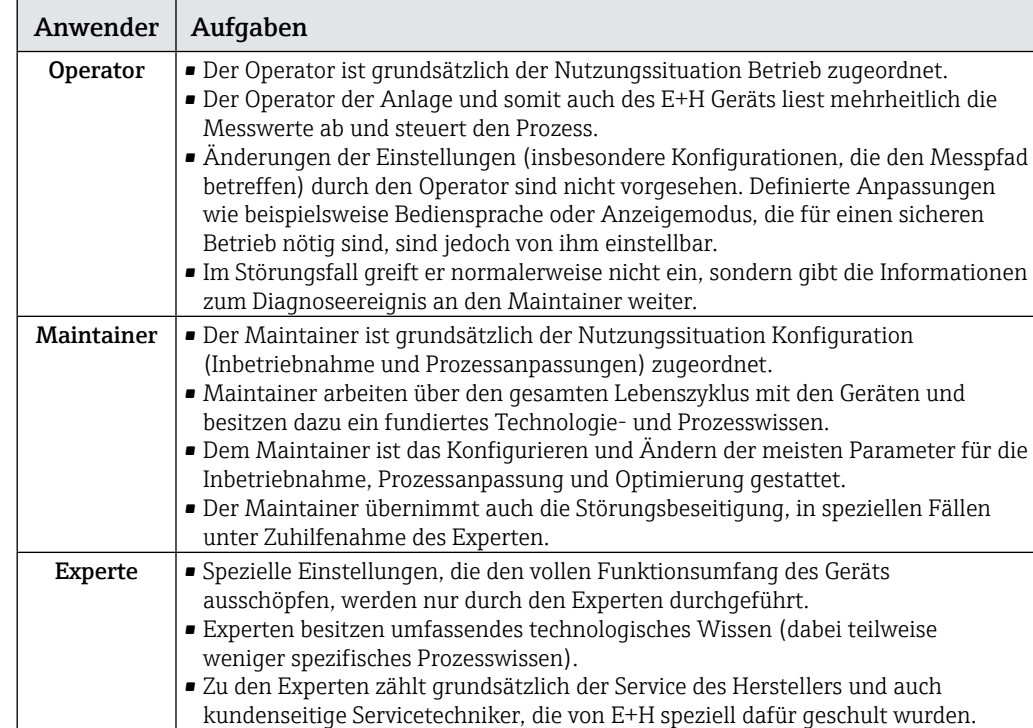

## 7.2.3 Zugriffskonzept

Der Zugriff erfolgt über maximal drei Anwender mit entsprechender Freigabe:

- Maintainer (Default bei Gerätelieferung)
- Operator (wird erstellt durch die Eingabe eines Freigabecodes des Maintainers)
- Experte (immer vorhanden, fester Freigabecode)

Die folgende Übersicht zeigt die Möglichkeiten des Maintainer:

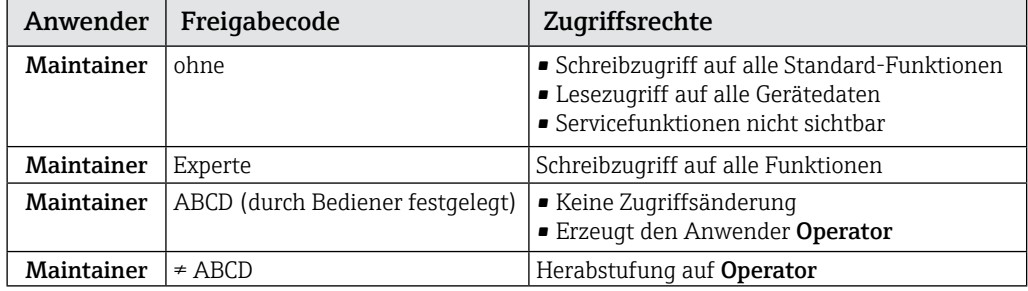

Die folgende Übersicht zeigt die Möglichkeiten des Operators, sofern dieser vom Maintainer erzeugt wurde:

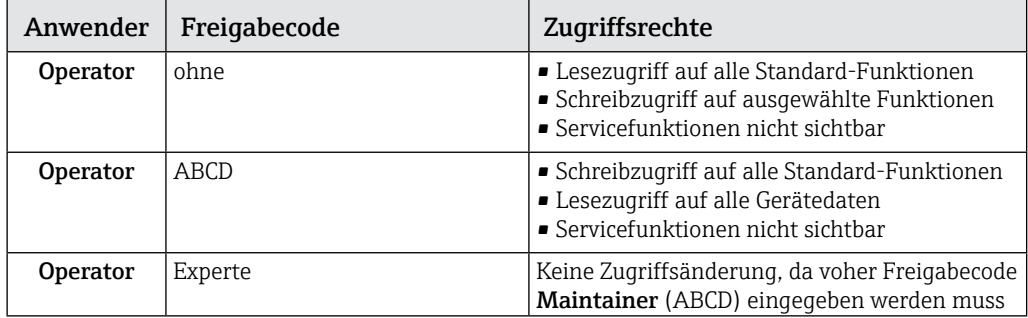

Die folgende Übersicht zeigt die Möglichkeiten des Experten:

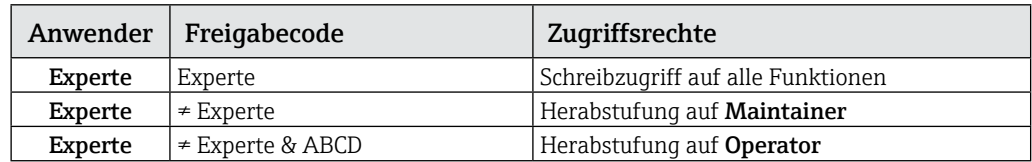

## **HINWEIS**

- ABCD entspricht einem alphanumerischen 4- bis 16-stelligen Freigabecode.
- Die Zugriffsberechtigungen sind in der Funktionsübersicht im Anhang dargestellt.  $\rightarrow \overline{\mathbb{R}}$ 61
- Das Lock-Symbol erscheint auch ohne Tastensperre, wenn die gewählte Funktion mit dem aktuellen Freigabecode nicht parametriert werden kann und die gewählte Funktion nur eine Anzeigefunktion ist.

## 7.3 Zugriff auf Bedienmenü via Vor-Ort-Anzeige

## 7.3.1 Betriebsanzeige (Initialisierung)

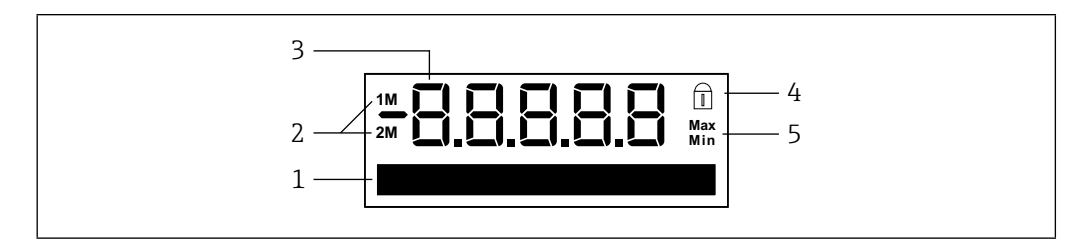

*13 Anzeige Initialisierung*

- *1 Dot-Matrix-Anzeige für Tag, Bargraph, Einheit, Schaltpunkte etc.*
- *2 Messkanalanzeige: 1M = Grenzstanddetektion; 2M = Schüttgutbewegungsdetektion*
- *3 Anzeige Messwert oder Funktions- und Funktionsgruppennummer*
- *4 Anzeige Bediensperre (Lock-Symbol)*
- *5 Anzeige Mini-/Maximalwert*

## 7.3.2 Anzeige Messwert

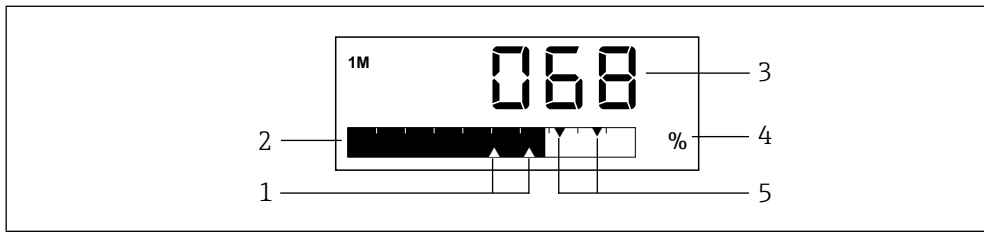

*14 Beispiel Messwertanzeige Grenzstanddetektion mit zwei Schaltausgängen*

- *1 Anzeige Schaltpunkte Relais/SSR 2*
- *2 Anzeige Bargraph Messwert*
- *3 Anzeige numerischer Messwert*
- *4 Anzeige Einheit Messwert*
- *5 Anzeige Schaltpunkte Relais/SSR 1*

In der Messwertanzeige wird je nach Einstellung entweder der Messwert des ersten Messkanals (1M), der Messwert des zweiten Messkanals (2M) oder im Wechsel die Messwerte beider Messkanäle (1M/2M) angezeigt.

Beispiel: Bargraph wechselnd 1M/2M

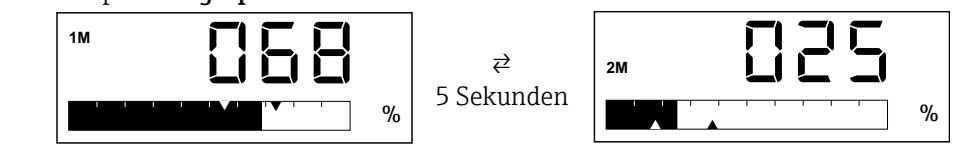

### **HINWEIS**

Übersicht über alle zur Verfügung stehenden Anzeigefunktionen → 图37

## 7.3.3 Anzeige Funktion/Funktionsgruppe

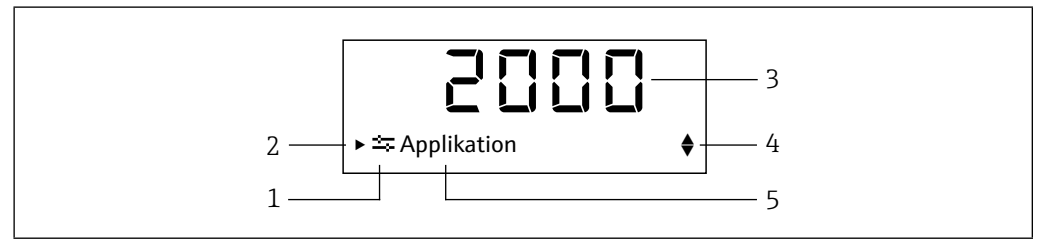

*15 Funktions- und Funktionsgruppenanzeige*

- *1 Symbol Hauptfunktionsgruppe*
- *2 Hinweis auf untergeordnete Funktionen oder Funktionsgruppen*
- *3 Funktions- und Funktionsgruppennummer*
- *4 Hinweis auf weitere Funktionen/Funktionsgruppen oder Auswahloptionen*
	- *▴ Weitere Funktion/Funktionsgruppe oder Auswahloption, davorliegend*
	- *▾ Weitere Funktion/Funktionsgruppe oder Auswahloption, dahinterliegend*
- *5 Bezeichnung Funktion/Funktionsgruppe*

#### Beispiel: Wechsel von der Messwertanzeige zur Funktion 2111 "Automatischer Abgleich"

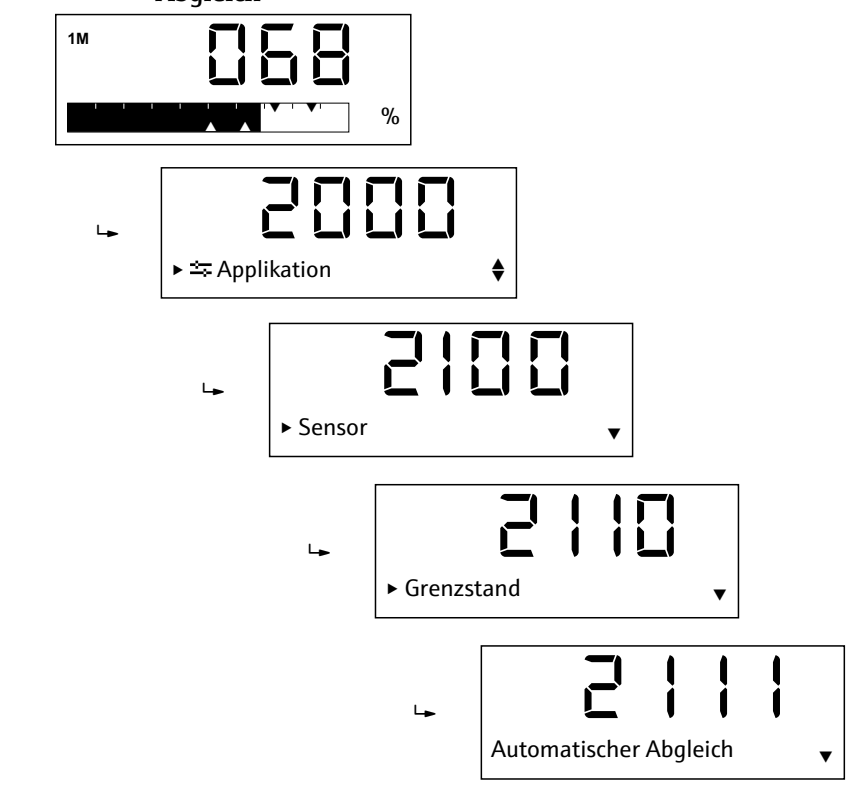

### **HINWEIS**

Übersicht über alle zur Verfügung stehenden Funktionen  $\rightarrow \text{ } \oplus 61$ 

### 7.3.4 Anzeige Mini-/Maximalwert

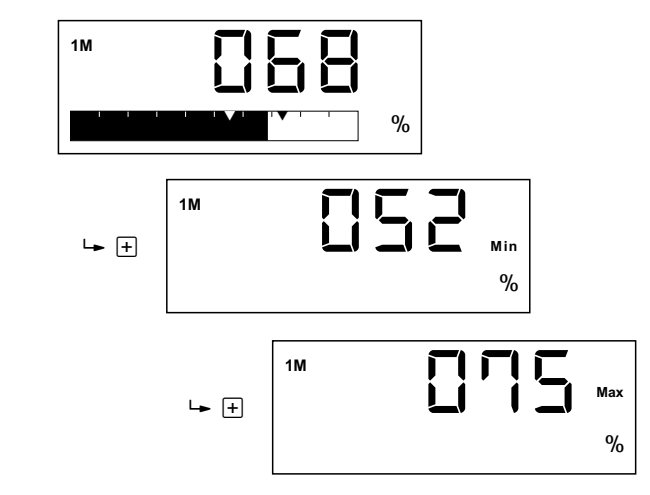

Für die Anzeige des Mini-/Maximalwertes gilt:

- Nach dem Drücken von  $\boxplus$  wechselt die Messwertanzeige in die Anzeige des Minimalwertes und durch erneutes Drücken zur Anzeige des Maximalwertes (bei  $\boxdot$  in umgekehrter Reihenfolge).
- Bei wechselnder Anzeige zwischen Messkanal 1 (1M) und Messkanal 2 (2M) erfolgt dieser Wechsel auch in dieser Anzeige.
- Die Mini-/Maximalwerte werden alle 15 Minuten ermittelt und gespeichert, die alten Werte werden überschrieben.

## 7.3.5 Dot-Matrix-Anzeige

Neben den in den vorhergehenden Abschnitten erläuterten Anzeigemöglichkeiten der Dot-Matrix-Anzeige dient diese auch zur Eingabe der Funktionsparameter.

#### Beispiel: Alphanumerische Eingabe einer Messstellenbezeichnung

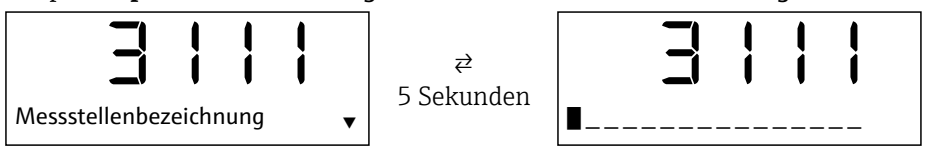

Die Eingabe erfolgt durch das Auswählen eines der folgenden Zeichen mit  $\boxplus$  oder  $\boxminus$  an der blinkenden Position:

- Zahlen 0-9
- Buchstaben a-z, A-Z
- Sonderzeichen + \* / \ % ° 2 3 μ . , ; : ! ?\_ # \$ "' ( ) ~

Außerdem werden folgende Symbole im Editiermodus verwendet:

- $\bullet \leftarrow$  (Sprung nach links)
- � ← (Sprung nach links und Zeichen löschen)
- (Enter: Übernahme, Eingabeende an dieser Stelle)
- $\bullet$   $\times$  (Abbruch Editiermodus)

Für die Zahleneingabe stehen die Ziffern 0-9 und der Dezimalpunkt zur Verfügung.

Neben Funktionen mit Freitext- oder Zahleneingabe gibt es auch solche mit mehreren Auswahloptionen. Durch Drücken von  $\boxplus$  (Scrollen nach unten) und  $\boxminus$  (Scrollen nach oben) wird jeweils die nächste bzw. vorherige Auswahloption angewählt und mit übernommen.

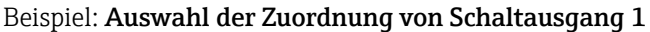

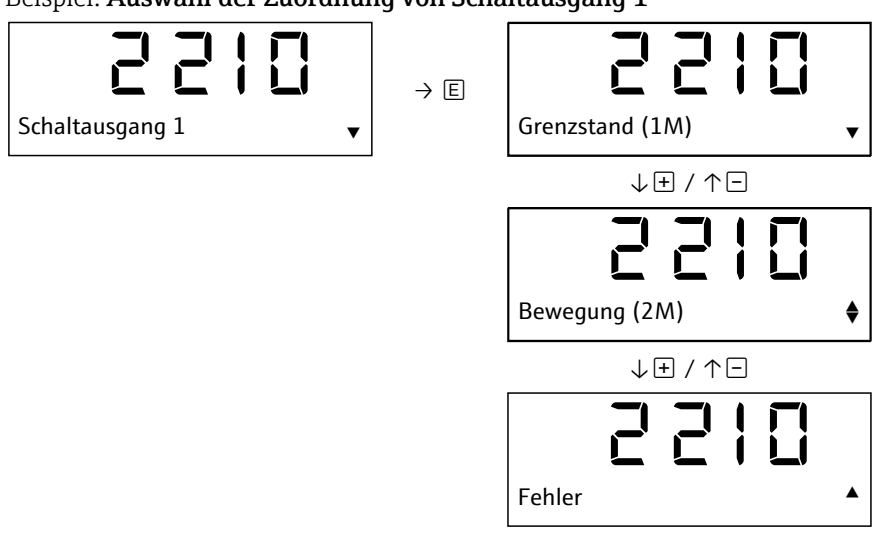

## **HINWEIS**

- Während einer Eingabe (Freitext, Zahlen oder Auswahloptionen) blinkt die einzugebende Stelle bzw. angewählte Option.
- Nach einer fehlerhaften Eingabe erscheint für ca. 3 Sekunden der Hinweis "Ungültige Eingabe", anschließend erfolgt ein Rücksprung in den Eingabemodus der letzten Funktion.

## 7.3.6 Anzeige Fehler

Einzelheiten zur Fehleranzeige finden Sie in "Diagnose und Störungsbehebung".  $\rightarrow$  鲁47

## 8 Inbetriebnahme

## 8.1 Installations- und Funktionskontrolle

Vergewissern Sie sich, dass die Montage- und Anschlusskontrolle durchgeführt wurde, bevor Sie Ihre Messstelle in Betrieb nehmen:

- Checkliste "Montagekontrolle" ( $\rightarrow \text{ } \textcircled{\small{15}}$ )
- Checkliste "Anschlusskontrolle" (→ 19)

Nach Anlegen der Versorgungsspannung leuchtet die grüne LED und das Display springt nach der Initialisierung in die Messwertanzeige.

Bei der erstmaligen Inbetriebnahme des Geräts programmieren Sie das Setup gemäß den Beschreibungen der vorliegenden Betriebsanleitung.

## 8.2 Gerät einschalten

Der Nivotester FTR525 wird durch das Zuschalten der Versorgungsspannung eingeschaltet. Die Vor-Ort-Anzeige wechselt nach erfolgreichem Aufstarten automatisch von der Aufstartanzeige in die Messwertanzeige.

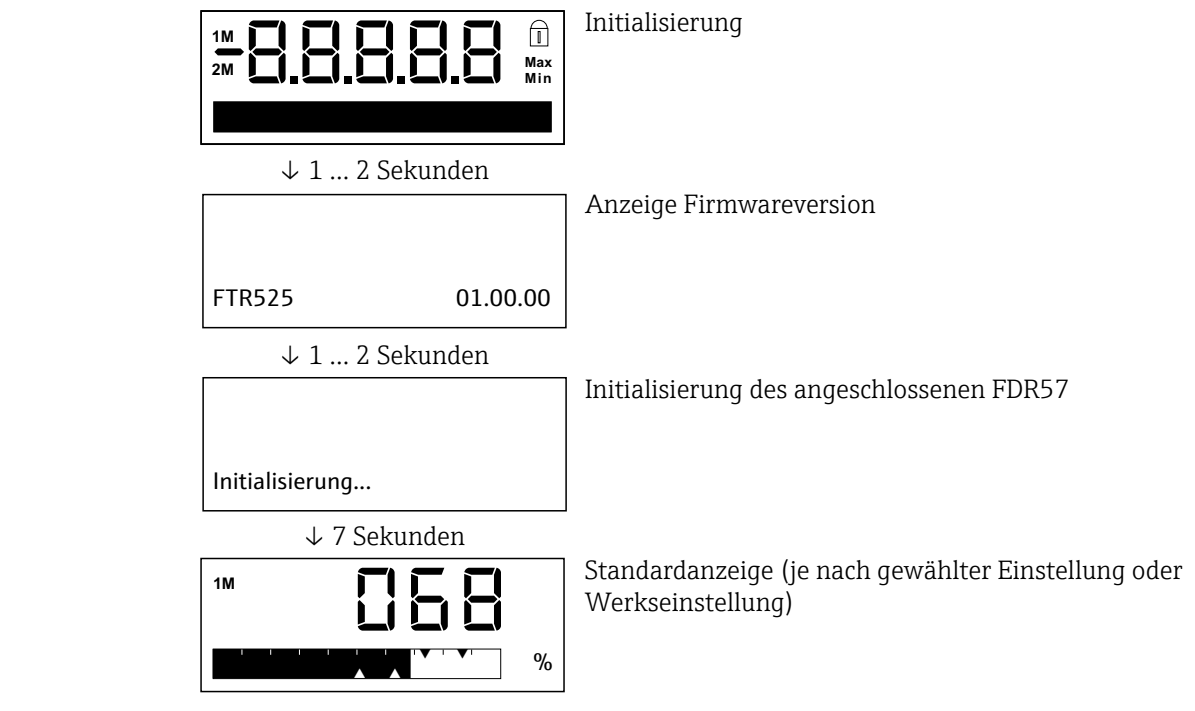

## 8.3 Bediensprache einstellen

Die Bediensprache wird in Funktion 3510 eingestellt, zur Auswahl stehen standardmäßig Englisch (Werkseinstellung) und Deutsch.

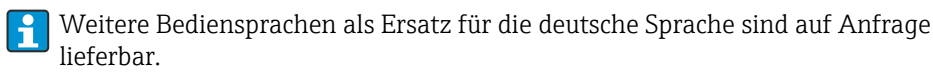

## 8.4 Gerät konfigurieren

Die Konfiguration umfasst die applikationsspezifischen Einstellungen (beispielsweise den Grundabgleich), die Zuordnung und das Verhalten der Ausgänge (beispielsweise Ein- und Ausschaltpunkte) sowie das Verhalten der Anzeige (beispielsweise Bediensprache und Anzeigemodus).

In den folgenden Unterkapiteln werden die entsprechenden Konfigurationsmöglichkeiten erläutert.

### **HINWEIS**

- Die den Funktionen und Funktionsgruppen zugeordneten Nummern sind zur leichteren Orientierung in den folgenden Unterkapiteln in Klammern angefügt.
- Übersicht über alle zur Verfügung stehenden Funktionen und Werkseinstellung  $\rightarrow \textcircled{\small\texttt{B}}61$

## 8.4.1 Anpassungen an die Applikation

Die Mikrowellenschranke Soliwave FQR57/FDR57 muss zur Inbetriebnahme an die Applikation angepasst werden, hierzu dienen die folgenden Funktionen der Hauptfunktionsgruppe Applikation (2000).

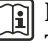

 Einzelheiten zur Mikrowellenschranke Soliwave FQR57/FDR57: Technische Information TI01330F/97/DE und Betriebsanleitung BA01804F/97/A2

### 8.4.1.1 Automatischer Abgleich Grenzstanddetektion

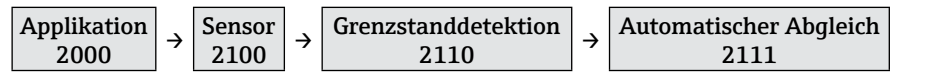

Der automatische Abgleich wird entweder bei freiem (1) oder bei bedecktem Strahlengang (2) durchgeführt, die Auswahl entspricht hierbei dem Zustand des Strahlengangs. Auswahl: "Freier Strahlengang", "Bedeckter Strahlengang"

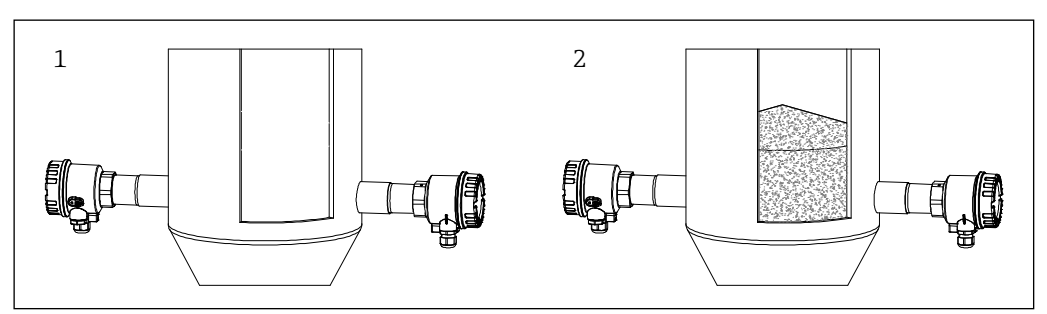

*16 Abgleichbedingungen der Grenzstanddetektion*

### **HINWEIS**

Mit Hilfe der folgenden manuellen Abgleichfunktionen kann die Mikrowellenschranke fein abgeglichen bzw. an geänderte Applikationsbedingungen angepasst werden.

### 8.4.1.2 Manueller Abgleich untere Grenze (UG) Grenzstanddetektion

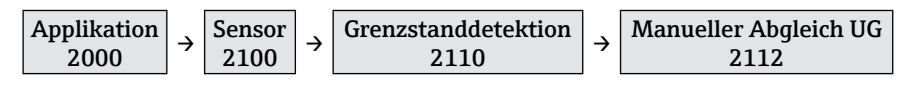

Mit dieser Funktion lässt sich die untere Grenze des eingestellten Detektionsbereichs mit (Verkleinerung des eingestellten Detektionsbereichs 0-100 %) oder (Vergrößerung des eingestellten Detektionsbereichs 0-100 %) bei der Grenzstanddetektion verschieben.

Als Hilfestellung ist neben dem eingestellten Detektionsbereich auch der aktuelle Messwert eingeblendet.

Beispiel:

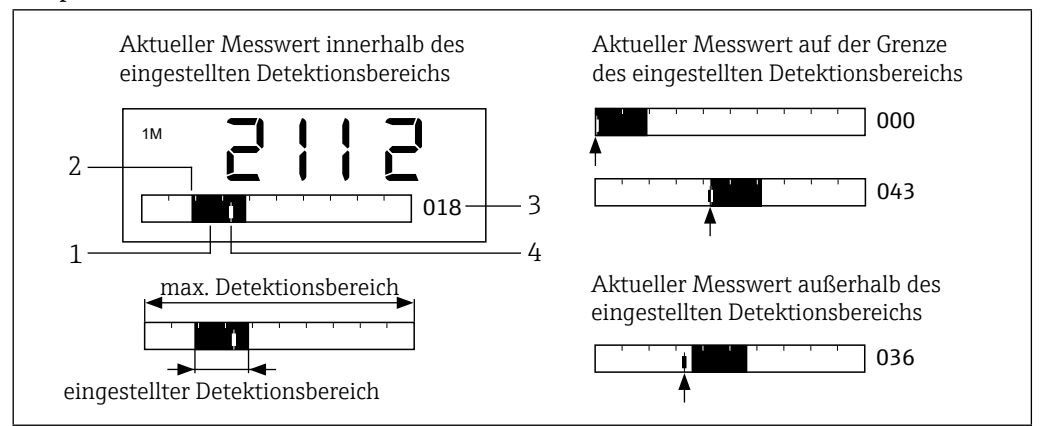

*17 Anzeige manueller Abgleich untere Grenze (UG) mit Beispielen*

- *1 Eingestellter Detektionsbereich (= 0-100 % Signalausgang)*
- *2 Untere Grenze (in dieser Funktion einstellbar)*
- *3 Prozentwert der unteren Grenze bezogen auf den maximal möglichen Detektionsbereich*
- *4 Aktueller Messwert*

Die Mikrowellenschranke ist optimal an die Applikation angepasst, wenn die untere Detektionsgrenze (Funktion 2112) der minimalen und die obere Detektionsgrenze (Funktion 2113) der maximalen Signalstärke entspricht.

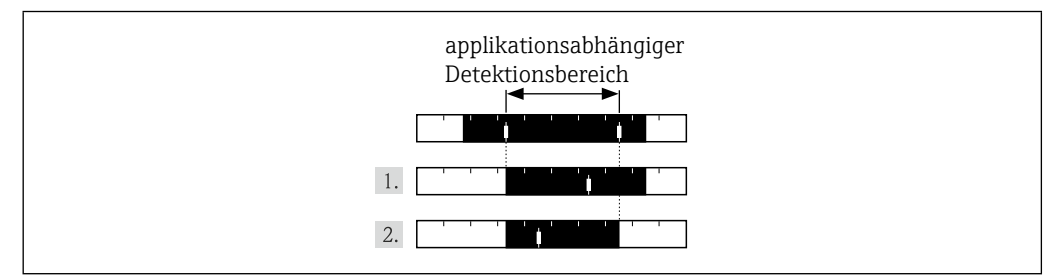

*18 Optimaler Abgleich*

Vorgehensweise für einem optimalen Abgleich:

- Die untere Grenze manuell auf den applikationsabhängigen minimalen Messwert verschieben.
- 2. Die obere Grenze manuell (Funktion 2113) auf den applikationsabhängigen maximalen Messwert verschieben.

#### **HINWEIS**

Die Detektionsbereich kann auch kleiner oder größer eingestellt werden, wenn beispielsweise eine Spreizung des Signalausgangs gewünscht ist.

#### 8.4.1.3 Manueller Abgleich obere Grenze (OG) Grenzstanddetektion

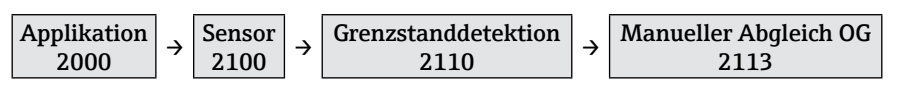

Mit dieser Funktion lässt sich die obere Grenze des eingestellten Detektionsbereichs mit (Vergrößerung des eingestellten Detektionsbereichs 0-100 %) oder (Verkleinerung des eingestellten Detektionsbereichs 0-100 %) bei der Grenzstanddetektion verschieben. Als Hilfestellung ist neben dem eingestellten Detektionsbereich auch der aktuelle Messwert eingeblendet (siehe Beispiel Funktion 2112).

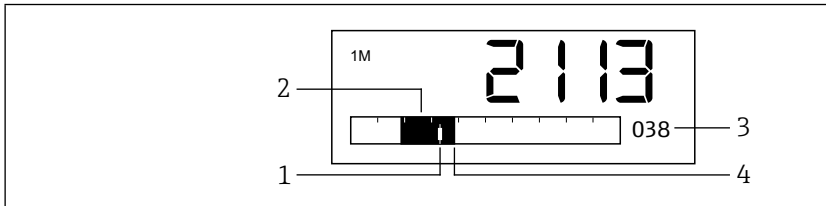

*19 Manueller Abgleich obere Grenze (OG)*

- *1 Aktueller Messwert*
- *2 Eingestellter Detektionsbereich (= 0-100 % Signalausgang)*
- *3 Prozentwert der oberen Grenze bezogen auf den maximal möglichen Detektionsbereich*
- *4 Obere Grenze (in dieser Funktion einstellbar)*

#### 8.4.1.4 Dämpfung Grenzstanddetektion

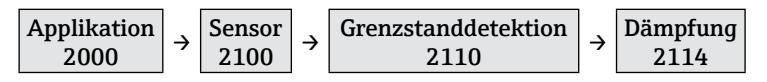

Es besteht die Möglichkeit, zum Beispiel bei sehr unruhigen Prozessen, das Messsignal zu beruhigen. Dazu kann eine Zeit eingestellt werden, über die die Messwerte gemittelt werden.

Auswahl: 100 ms ... 20 s, Aus

#### **HINWEIS**

Eine eingestellte Dämpfung bewirkt, dass die Reaktionszeit verlängert wird.

#### 8.4.1.5 Automatischer Abgleich Bewegungsdetektion

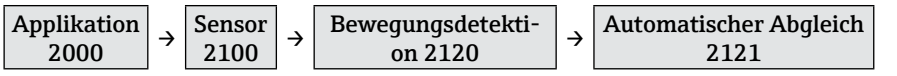

Der automatische Abgleich wird entweder bei vorhandener (1) oder bei nicht vorhandener (2) Schüttgutbewegung (vor dem Transceiver FDR57) durchgeführt, die Auswahl entspricht hierbei dem Zustand der Schüttgutbewegung.

Auswahl: "Bei Bewegung", "Ohne Bewegung"

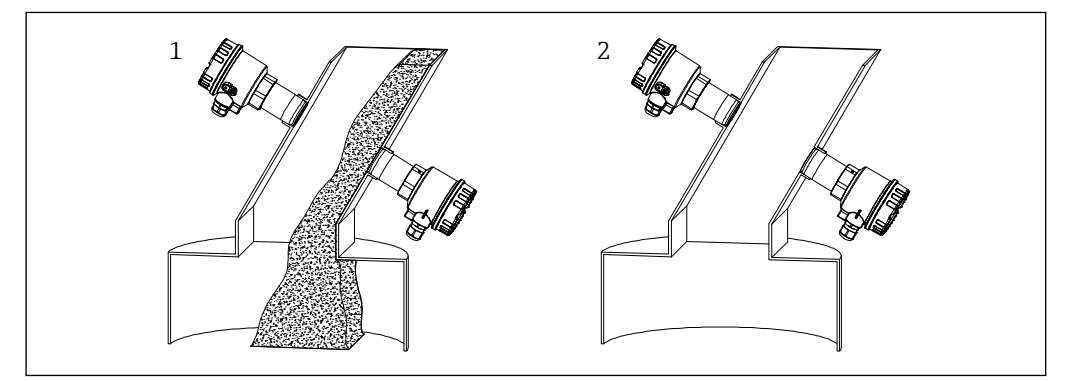

*20 Abgleichbedingungen der Bewegungsdetektion*

#### **HINWEIS**

Mit Hilfe der folgenden manuellen Abgleichfunktionen kann die Mikrowellenschranke fein abgeglichen bzw. an geänderte Applikationsbedingungen angepasst werden.

#### 8.4.1.6 Manueller Abgleich untere Grenze (UG) Bewegungsdetektion

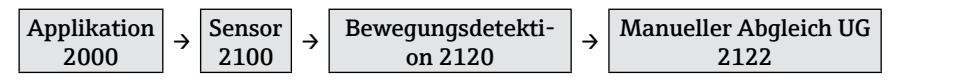

Mit dieser Funktion lässt sich die untere Grenze des eingestellten Detektionsbereichs bei der Bewegungsdetektion verschieben (Funktion 2112  $\rightarrow \boxplus 28$ ).

### 8.4.1.7 Manueller Abgleich obere Grenze (OG) Bewegungsdetektion

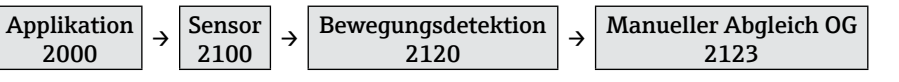

Mit dieser Funktion lässt sich die obere Grenze des eingestellten Detektionsbereichs bei der Bewegungsdetektion verschieben (Funktion 2113  $\rightarrow \Box$ 29).

#### 8.4.1.8 Dämpfung Bewegungsdetektion

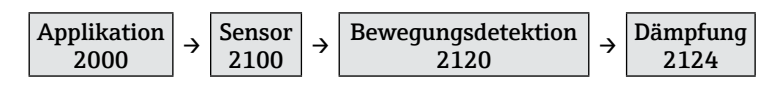

Mit dieser Funktion lässt sich eine Dämpfung für die Bewegungsdetektion einstellen (Funktion  $2114 \rightarrow \text{ }230$ ).

#### 8.4.1.9 Parallelbetrieb

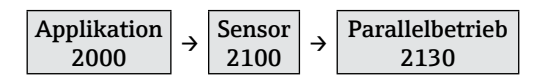

Um eine gegenseitige Beeinflussungen von mehreren parallel betriebenen Mikrowellenschranken zu verhindern, lassen sich bis zu fünf unterschiedliche Kanäle einstellen.

Auswahl: Kanal 1 ... 5

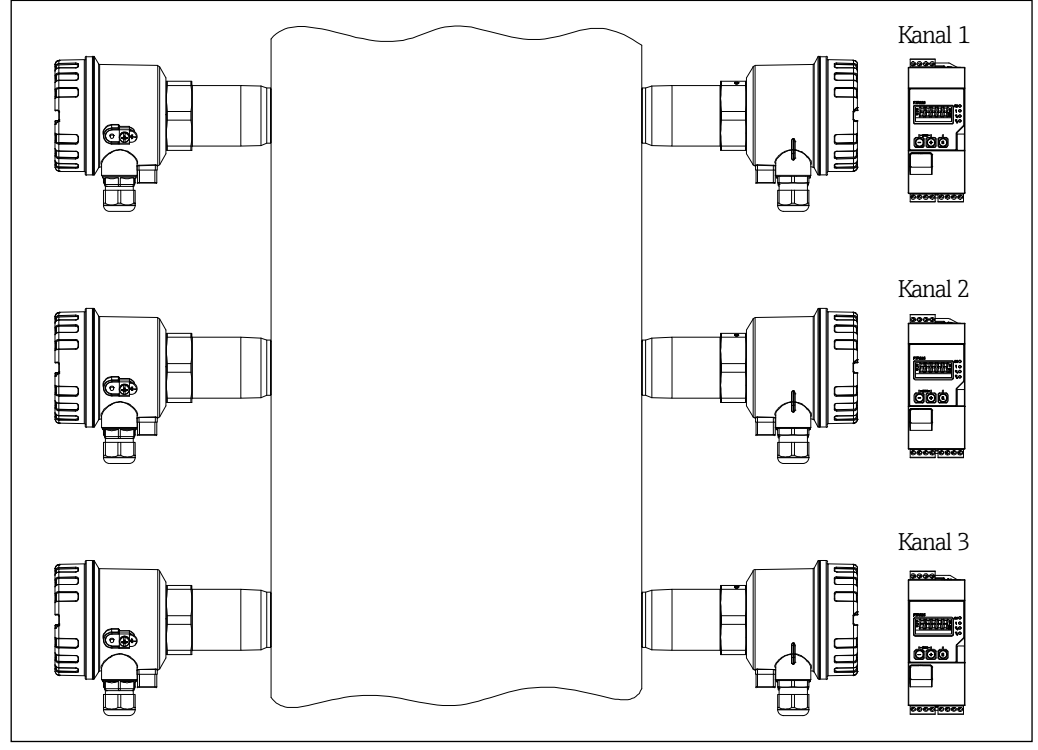

*21 Parallelbetrieb Soliwave FQR57/FDR57*

- Einzelheiten zu der Mikrowellenschranke Soliwave entnehmen Sie bitte der  $\mathbf{f}$ zugehörigen Technischen Information TI01330F/97/DE und Betriebsanleitung BA01804F/97/A2.
	- Die Kanaleinstellung muss nach einem Wechsel der Geräte FQR57/FDR57 nicht erneut vorgenommen werden, der ausgewählte Kanal wird beim Einschalten automatisch vom FTR525 an den Transmitter FQR57 und den Transceiver FDR57 übertragen.

## 8.4.2 Anpassungen der Ausgänge

Die folgenden Funktionen dienen der Einstellung der Signalausgänge, hierzu zählen unter anderem die Zuordnung und das Verhalten der Relais/SSR sowie des Stromausgangs.

#### Beispiel: Rückstauüberwachung

Eine typische Anwendung der Mikrowellenschranken mit integrierter Schüttgutbewegungsdetektion ist die Überwachung von Schächten, Einfülltrichtern oder Ähnlichem hinsichtlich Materialfluss und Rückstau. Der kontinuierliche Materialtransport wird durch den Transceiver FDR57 detektiert. In Kombination mit dem Signal der Mikrowellenschranke lässt sich detektieren, ob der Materialstrom abgerissen ist oder ein Rückstau vorliegt.

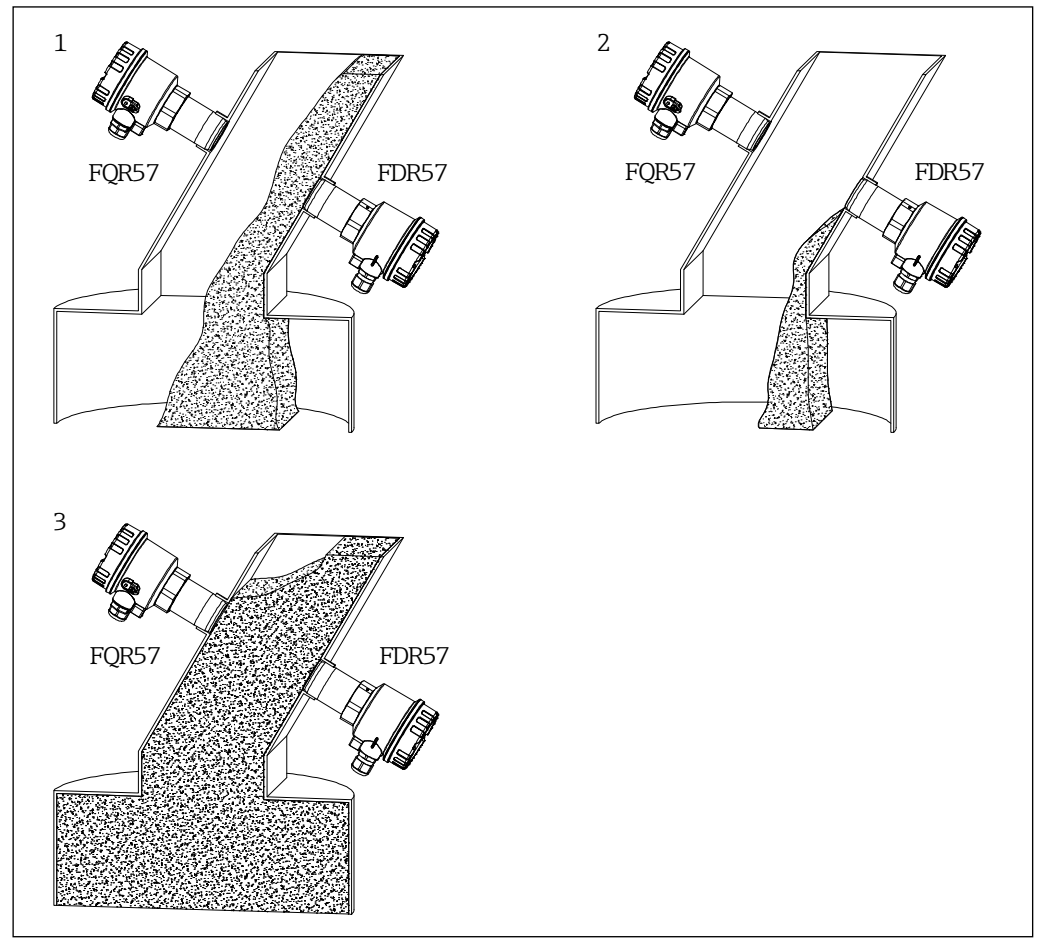

*22 Beispiel kombinierte Grenzstand- und Schüttgutbewegungsdetektion*

In diesem Beispiel mit Relaisausgängen wird der Schaltausgang 1 (2210) der Grenzstanddetektion (1M) und der Schaltausgang 2 (2220) der Schüttgutbewegungsdetektion (2M) zugeordnet, für beide Schaltfunktionen wurde die Min. Sicherheit gewählt (2411+2421).

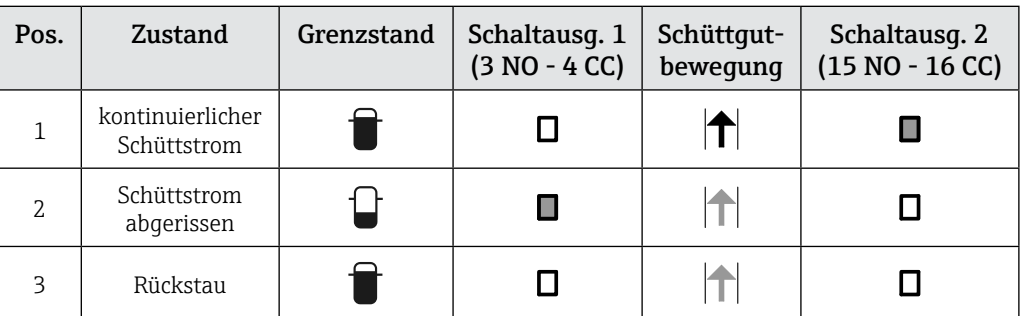

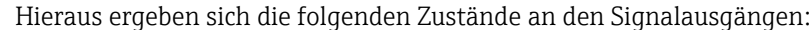

### 8.4.2.1 Zuordnung Schaltausgang 1

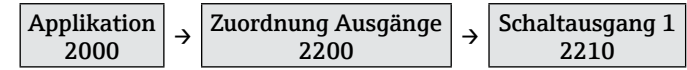

In dieser Funktion wird der Schaltausgang 1 (Relais oder SSR) dem Messkanal 1 (Grenzstand, 1M), dem Messkanal 2 (Schüttgutbewegung, 2M) oder dem Fehlerzustand zugeordnet.

Auswahl: "Grenzstand (1M)", "Bewegung (2M)", "Fehler"

#### **HINWEIS**

Die Auswahl des zweiten Messkanals (Schüttgutbewegung, 2M) ist nur bei der entsprechenden Geräteausführung vorhanden.

#### 8.4.2.2 Zuordnung Schaltausgang 2

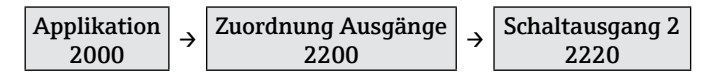

In dieser Funktion wird der Schaltausgang 2 (Relais oder SSR) dem Messkanal 1 (Grenzstand, 1M), dem Messkanal 2 (Schüttgutbewegung, 2M) oder dem Fehlerzustand zugeordnet.

Auswahl: "Grenzstand (1M)", "Bewegung (2M)", "Fehler"

#### **HINWEIS**

- Der Schaltausgang 2 ist nur bei entsprechender Geräteausführung vorhanden.
- Die Auswahl des zweiten Messkanals (Schüttgutbewegung, 2M) ist nur bei der entsprechenden Geräteausführung vorhanden.

#### 8.4.2.3 Zuordnung Stromausgang

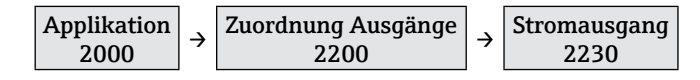

In dieser Funktion wird der Stromausgang dem Messkanal 1 (Grenzstand, 1M) oder dem Messkanal 2 (Schüttgutbewegung, 2M) zugeordnet.

Auswahl: "Grenzstand (1M)", "Bewegung (2M)"

#### **HINWEIS**

Die Auswahl des zweiten Messkanals (Schüttgutbewegung, 2M) ist nur bei der entsprechenden Geräteausführung vorhanden.

#### 8.4.2.4 Modus Stromausgang

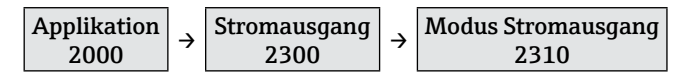

In dieser Funktion kann für den Ausgang die Stromlupe eingeschaltet werden. Hierbei wird ein kleiner Bereich des 0-100 % Detektionsbereichs auf den Stromausgang von 4-20 mA abgebildet.

Auswahl: "Standard", "Stromlupe"

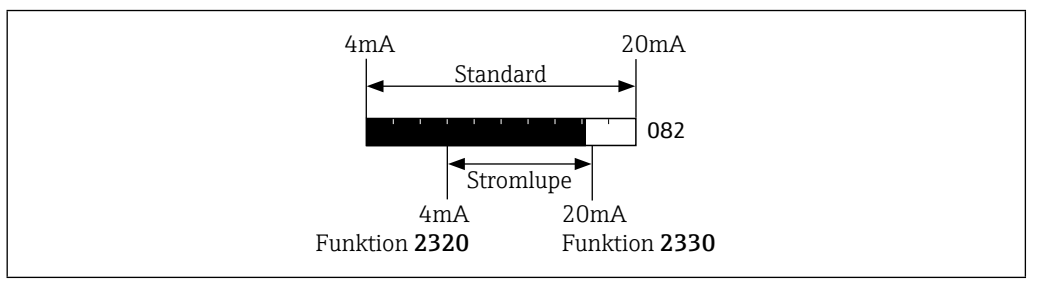

*23 Modus Stromausgang*

#### 8.4.2.5 4 mA Wert der Stromlupe

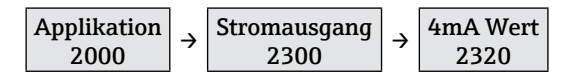

In dieser Funktion wird bei aktivierter Stromlupe (Funktion 2310) der Prozentwert für die untere Grenze (4 mA) eingegeben.

Auswahl: 0 ... 100 %

### 8.4.2.6 20 mA Wert der Stromlupe

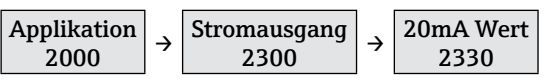

In dieser Funktion wird bei aktivierter Stromlupe (Funktion 2310) der Prozentwert für die obere Grenze (20 mA) eingegeben.

Auswahl: 0 ... 100 %

#### **HINWEIS**

Der 4 mA Wert (Funktion 2310) muss immer kleiner als der 20 mA Wert sein, ansonsten wird eine Fehlermeldung ausgegeben.

#### 8.4.2.7 Verhalten des Stromausgangs im Fehlerfall

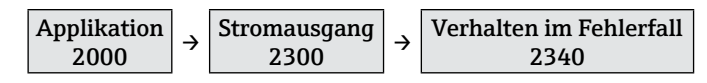

In dieser Funktion wird das Verhalten des Stromausgangs im Fehlerfall definiert. Auswahl: "MIN (<4mA)", "MAX (>20mA)", "Fester Wert"

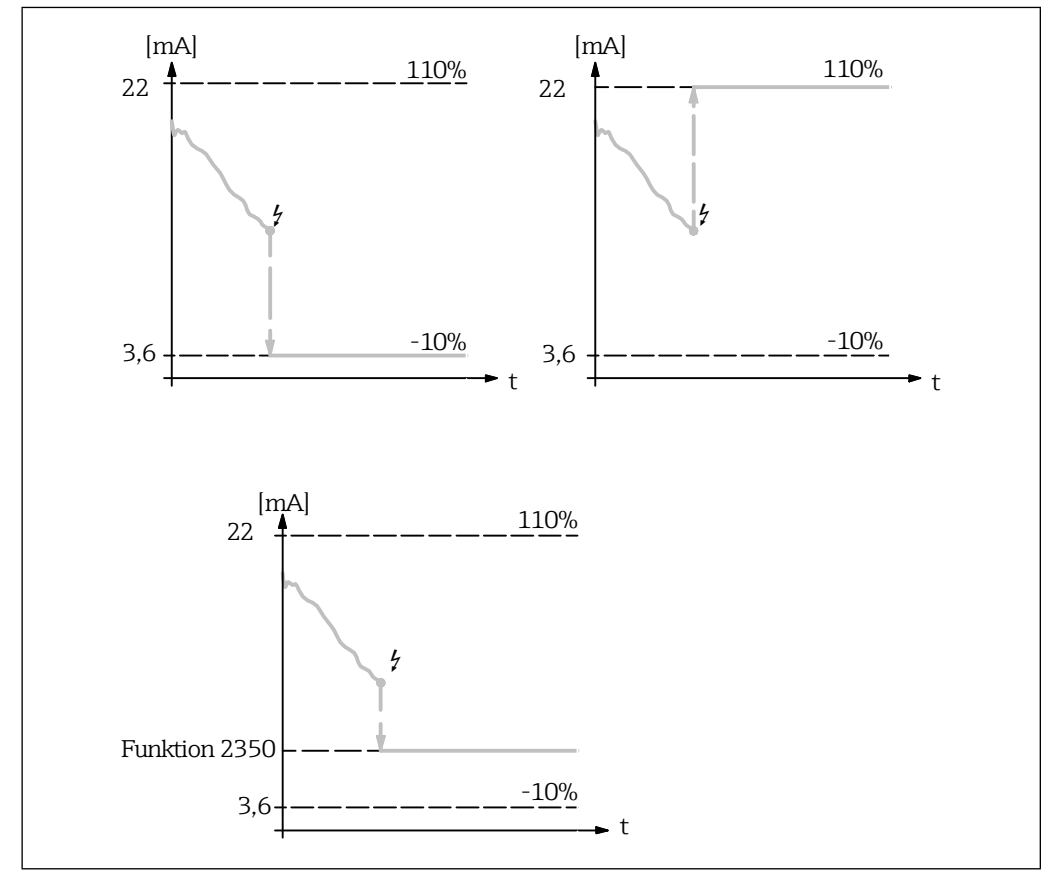

*24 Verhalten des Stromausgangs im Fehlerfall*

#### 8.4.2.8 Fester Wert für Stromausgang im Fehlerfall

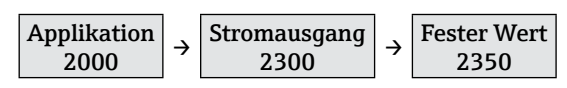

In dieser Funktion wird bei Auswahl "Fester Wert" in Funktion 2310 der im Fehlerfall ausgegebende Stromwert eingegeben.

Auswahl: 3,6 ... 22,0 mA

#### 8.4.2.9 Schaltfunktion Schaltausgang 1

![](_page_34_Figure_7.jpeg)

In dieser Funktion wird die Schaltfunktion des Signalausgangs 1 (Relais oder SSR) definiert.

Auswahl: "Min.Sicherheit", "Max.Sicherheit"

#### 8.4.2.10 Einschaltpunkt Schaltausgang 1

![](_page_34_Figure_11.jpeg)

In dieser Funktion wird der Schaltpunkt des Signalausgangs 1 definiert, oberhalb dessen der Schaltausgang aktiviert wird. Der rechte Schaltpunkt blinkt und kann mit  $\Box$  (kleiner) und  $\boxplus$  (größer) entsprechend verschoben werden.

Auswahl: 0 ... 100 %

![](_page_34_Figure_14.jpeg)

*25 Schaltpunkte Schaltausgang 1*

#### 8.4.2.11 Ausschaltpunkt Schaltausgang 1

![](_page_34_Figure_17.jpeg)

In dieser Funktion wird der Schaltpunkt des Signalausgangs 1 definiert, unterhalb dessen der Schaltausgang deaktiviert wird. Der linke Schaltpunkt blinkt und kann mit  $\Box$  (kleiner) und  $\boxplus$  (größer) entsprechend verschoben werden.

Auswahl: 0 ... 100 %

#### **HINWEIS**

Der maximale Ausschaltpunkt ist begrenzt auf den Wert des Einschaltpunkts (Funktion 2412), die Schalthysterese ist damit gleich Null.

![](_page_35_Figure_2.jpeg)

![](_page_35_Figure_3.jpeg)

In dieser Funktion kann eine Einschaltverzögerung  $T_{\text{EN}}$  für den Schaltausgang 1 definiert werden. Bei aktivierter Verzögerung muss der Messwert mindestens für die eingestellte Zeit oberhalb des Einschaltpunkts (Funktion 2412) liegen, damit der Schaltausgang aktiv wird.

Auswahl: 100 ms ... 20 s, Aus

#### Beispiel: Schaltverzögerung der Grenzstanddetektion

Das folgende Diagramm zeigt in Abhängigkeit von weiteren Einstellungen (Zuordnung Ausgänge in Funktionsgruppe 2200, Schaltausgänge in Funktionsgruppe 2400) das Verhalten eines Schaltausganges mit aktivierter Ein- und Ausschaltverzögerung (Funktion 2415).

![](_page_35_Figure_8.jpeg)

*26 Ein- und Ausschaltverzögerung*

### 8.4.2.13 Ausschaltverzögerung für Schaltausgang 1

![](_page_35_Figure_11.jpeg)

In dieser Funktion kann eine Ausschaltverzögerung  $T_{AIS}$  für den Schaltausgang 1 definiert werden. Bei aktivierter Verzögerung muss der Messwert mindestens für die eingestellte Zeit unterhalb des Ausschaltpunkts (Funktion 2413) liegen, damit der Schaltausgang deaktiviert wird (siehe Beispiel Funktion 2414).

Auswahl: 100 ms ... 20 s, Aus

#### 8.4.2.14 Schaltfunktion Schaltausgang 2

![](_page_35_Figure_15.jpeg)

In dieser Funktion wird die Schaltfunktion des Signalausgangs 2 (Relais oder SSR) definiert (Funktion  $2411 \rightarrow 235$ ).

#### **HINWEIS**

Die Funktionsgruppe 2420 für Schaltausgang 2 ist nur bei Geräteversionen mit zwei Schaltausgängen verfügbar.

### 8.4.2.15 Einschaltpunkt Schaltausgang 2

![](_page_35_Figure_20.jpeg)

In dieser Funktion wird der Schaltpunkt des Signalausgangs 2 definiert, oberhalb dessen der Schaltausgang anzieht (Funktion 2412 →  $\textcircled{3}$ 35).

#### 8.4.2.16 Ausschaltpunkt Schaltausgang 2

![](_page_36_Figure_3.jpeg)

In dieser Funktion wird der Schaltpunkt des Signalausgangs 2 definiert, unterhalb dessen der Schaltausgang abfällt (Funktion 2413  $\rightarrow$  \emptherend{35}.

#### 8.4.2.17 Einschaltverzögerung für Schaltausgang 2

![](_page_36_Figure_6.jpeg)

In dieser Funktion kann eine Einschaltverzögerung  $T_{\text{FIN}}$  für den Schaltausgang 2 definiert werden (Funktion  $2414 \rightarrow 26$ ).

#### 8.4.2.18 Ausschaltverzögerung für Schaltausgang 2

![](_page_36_Figure_9.jpeg)

In dieser Funktion kann eine Ausschaltverzögerung T<sub>AUS</sub> für den Schaltausgang 2 definiert werden (Funktion 2415  $\rightarrow \cong$  36).

#### 8.4.3 Anpassungen der Anzeige

Die folgenden Funktionen dienen der Einstellung der Anzeige wie beispielsweise der Anzeigemodus und die Sprache.

#### 8.4.3.1 Messstellenbezeichnung (Tag)

![](_page_36_Figure_14.jpeg)

In dieser Funktion kann die Bezeichnung der Messstelle (Tag) eingegeben werden. Diese wird je nach gewähltem Anzeigemodus in der Messwertanzeige angezeigt.

Auswahl: Freitexteingabe 16-stellig ( $\rightarrow \text{ } \mathfrak{D}$ 25).

#### 8.4.3.2 Sprache

![](_page_36_Figure_18.jpeg)

In dieser Funktion wird die Sprache des FTR525 ausgewählt. Auswahl: "Englisch", "Deutsch"

#### **HINWEIS**

Auf Anfrage sind weitere Sprachen möglich, diese ersetzen dann die Sprache "Deutsch".

#### 8.4.3.3 Anzeigemodus

![](_page_36_Figure_23.jpeg)

In dieser Funktion wird der Anzeigemodus ausgewählt, der die Darstellung der Messwerte der maximal zwei Messkanäle definiert.

Auswahl: "% Grenzstand (1M)", "Bargraph Grenzstand (1M)", "Tag Grenzstand (1M)", "% Bewegung (2M)" \*, "Bargraph Bewegung (2M)" \*, "Tag Bewegung (2M)" \*, "Bargraph wechselnd (1M/2M)" \*, "Tag wechselnd (1M/2M)" \*

## **HINWEIS**

Die mit einem \* gekennzeichneten Auswahloptionen sind nur beim FTR525 mit optionaler Bewegungsdetektion verfügbar.

![](_page_37_Picture_223.jpeg)

![](_page_38_Picture_250.jpeg)

#### 8.4.3.4 Zur Startseite

![](_page_38_Figure_4.jpeg)

In dieser Funktion wird der Zeit eingestellt, nach derer die Anzeige nach dem letzten Tastendruck automatisch zurück in die Messwertanzeige springt.

Auswahl: 3 ... 9999 Sekunden

#### 8.4.3.5 Anzeigetest

![](_page_38_Figure_8.jpeg)

Mit dieser Funktion kann die Vor-Ort-Anzeige überprüft werden, nach dem Einschalten leuchten alle Segmente der Anzeige für etwa 2 Sekunden auf. Auswahl: "Ein", "Abbruch"

#### 8.4.3.6 Kontrasteinstellung

![](_page_38_Figure_11.jpeg)

In dieser Funktion wird der Kontrast der Anzeige eingestellt. Auswahl: 1 (geringer Kontrast) ... 7 (hoher Kontrast)

#### 8.4.3.7 Helligkeitseinstellung

![](_page_38_Figure_14.jpeg)

In dieser Funktion wird die Helligkeit der Anzeige eingestellt. Auswahl: 1 (geringe Helligkeit) ... 7 (hohe Helligkeit)

## 8.5 Konfiguration verwalten

Nach der Inbetriebnahme der Mikrowellenschranke besteht die Möglichkeit, die aktuelle Gerätekonfiguration des FTR525 zu sichern oder eine vorhandene Gerätekonfiguration wiederherzustellen. Es können insgesamt drei Konfigurationen unabhängig voneinander gespeichert und wiederhergestellt werden.

## 8.5.1 Anwendereinstellung sichern

![](_page_39_Figure_5.jpeg)

In dieser Funktion können bis zu drei unabhängige Anwendereinstellungen gesichert werden.

Auswahl: "Anwendereinstellung 1" ... "Anwendereinstellung 3"

 Wir empfehlen, die Geräteeinstellungen zusätzlich zu notieren (beispielsweise zur Wiederherstellung nach einem technischen Ausfall). Hierzu kann das Formblatt "Kundenspezifische Einstellungen" genutzt werden ( $\rightarrow \mathbb{B}$ 60).

### 8.5.2 Gerät zurücksetzen

![](_page_39_Figure_10.jpeg)

In dieser Funktion können die gesicherten Anwendereinstellungen wiederhergestellt oder ein Werksreset durchgeführt werden.

Auswahl: "Werksreset", "Anwenderreset 1" ... "Anwenderreset 3"

#### **HINWEIS**

ĥ

- Nach einem erfolgreich durchgeführten Reset erscheint für ca. 5 Sekunden ein entsprechender Hinweis auf der Anzeige.
- Eine Übersicht aller Werkseinstellungen, die nach einem Werksreset geladen werden, finden Sie im Anhang (→ 61).
- Gesicherte Anwendereinstellungen werden durch einen Werksreset nicht gelöscht.

## 8.6 Simulation

Die Simulation erlaubt es, ohne reale Grenzstand- und/oder Bewegungsdetektion unterschiedliche Messwerte im Prozess und das Gerätealarmverhalten zu simulieren, sowie nachgeschaltete Signalketten zu überprüfen (beispielsweise das Abschalten einer Austragsschnecke beim Erreichen eines minimalen Füllstandes).

#### **HINWEIS**

- Eine aktive Simulation wird außer durch das Deaktivieren auch durch einen Reset oder durch Wegnahme der Versorgungsspannung beendet.
- Bei aktiver Simulation und Rücksprung in die Betriebsanzeige wird der Fehler "Simulation" angezeigt (siehe Diagnose und Störungsbehebung  $\rightarrow \Box$ 47).

### 8.6.1 Simulationsmodus

![](_page_40_Figure_3.jpeg)

In dieser Funktion können verschiedene Simulationsarten (Messwerte und Signalausgänge) aktiviert und deaktiviert werden.

Auswahl: "Aus", "Messwert Grenzstand 0-100%", "Messwert Bewegung 0-100%", "Stromausgang", "Schaltkontakt 1", "Schaltkontakt 2", "Fehlerkontakt"

#### 8.6.2 Simulationswert

![](_page_40_Figure_7.jpeg)

In dieser Funktion können bei aktivierter Simulation die dem Simulationsmodus (→ 41) zugehörigen Simulationswerte eingegeben werden.

Auswahl: Messwert Grenzstand 0 ... 100 %, Messwert Bewegung 0 ... 100 %, Stromausgang 3,6 ... 22,0 mA, Kontakt 3-4 geöffnet, Kontakt 3-4 geschlossen, Kontakt 15-16 geöffnet, Kontakt 15-16 geschlossen, Fehler, kein Fehler

![](_page_40_Picture_280.jpeg)

## 8.7 Einstellungen schützen vor unerlaubtem Zugriff

Um nach der Inbetriebnahme die Konfiguration des Messgeräts gegen unbeabsichtigtes Ändern zu schützen, gibt es folgende Möglichkeiten:

- Schreibschutz via Tastenverriegelung
- Schreibschutz durch Wechsel des Anwenders

## 8.7.1 Tastenverriegelung

Durch das Drücken der Taste für mindestens 3 Sekunden wird die Tastenverriegelung aktiviert, für etwa 1 Sekunde erscheint der Hinweis "Tastensperre ein".

Der FTR525 lässt sich jetzt nicht mehr über die Tasten bedienen, ein entsprechender Versuch wird mit dem Hinweis "Tasten gesperrt" quittiert.

Erst durch erneutes Drücken der Taste **E** für mindestens 3 Sekunden erfolgt das Deaktivieren der Verriegelung, gefolgt von dem Hinweis "Tastensperre aus".

### 8.7.2 Anwenderwechsel

Bei Auslieferung des FTR525 oder nach einem Werksreset sind die Anwender Maintainer und Experte definiert, der zusätzliche Operator mit eingeschränkteren Zugriffsrechten muss erst aktiv durch den Bediener angelegt werden.

Die folgenden Funktionen erläutern den Schreibschutz durch einen Anwenderwechsel.

#### **HINWEIS**

- Einzelheiten zu diesem Zugriffskonzept  $\rightarrow$  22.2
- Übersicht aller Funktionen und ihrer Freigaben  $\rightarrow$   $\triangleq$  61

#### 8.7.2.1 Zugriffsrechte

![](_page_41_Figure_17.jpeg)

In dieser Funktion kann man sich den aktuellen Benutzerstatus anzeigen lassen, der durch die Eingabe des folgenden Freigabecodes bestimmt wird.

#### 8.7.2.2 Freigabecode eingeben

![](_page_41_Figure_20.jpeg)

In dieser Funktion kann ein Freigabecode eingegeben werden, um weitere Einstellungen am FTR525 vornehmen zu können.

Auswahl: A ... Z, 0 ... 9 (max. 16-stellig)

#### **HINWEIS**

- Als Maintainer kann mit dem entsprechenden Freigabecode die Heraufstufung auf den Experten durchgeführt werden.
- Als Operator kann mit dem entsprechenden Freigabecode die Heraufstufung auf den Maintainer durchgeführt werden, der Freigabecode des Experten kann hier nicht verwendet werden.

#### 8.7.2.3 Freigabecode definieren

![](_page_42_Figure_3.jpeg)

In dieser Funktion kann ein Freigabecode definiert werden, um den Operator als weiteren Benutzer mit eingeschränkteren Zugriffsrechten anzulegen.

Auswahl: A ... Z, 0 ... 9 (max. 16-stellig)

#### **HINWEIS**

- **Der Operator** wird erst angelegt, wenn der Freigabecode in der Funktion 3124 bestätigt wurde.
- Der Operator kann nur durch den Maintainer gelöscht werden, indem dieser den Freigabecode 0000 eingibt und bestätigt.

#### 8.7.2.4 Freigabecode bestätigen

![](_page_42_Figure_10.jpeg)

In dieser Funktion muss der in Funktion 3123 eingegebene Freigabecode bestätigt werden, um den Operator als weiteren Benutzer anzulegen.

Auswahl: A ... Z, 0 ... 9 (max. 16-stellig)

#### **HINWEIS**

Bei abweichender Eingabe (3123 ≠ 3124) erfolgt der Hinweis "Ungültige Eingabe" und der Rücksprung in den Eingabemodus der Funktion.

## 9 Betrieb

## 9.1 Status der Geräteverriegelung ablesen

Der Status der Geräteverriegelung kann je nach Art wie folgt abgelesen werden: • Schreibschutz via Tastenverriegelung ( $\rightarrow \text{ } \bigoplus 42$ )

- Das Lock-Symbol  $\widehat{\mathbb{1}}$  leuchtet permanent auf der Anzeige.
- Beim Drücken einer Taste erscheint der Hinweis "Tasten gesperrt".
- Schreibschutz durch Wechsel des Anwenders ( $\rightarrow \Box$ 42)
	- In der Funktion 3121 wird der aktuelle Benutzerstatus angezeigt.
- Bei der Auswahl einer Funktion ohne Schreibrecht erscheint das Lock-Symbol fil.

## 9.2 Messwerte ablesen

Die Messwerte können je nach gewähltem Anzeigemodus (→ §37) auf der Betriebsanzeige abgelesen werden.

![](_page_43_Picture_12.jpeg)

In den Funktionen 2510 "Min/Max Grenzstand (1M)" und 2520 "Min/Max

Bewegung (2M)" können zusätzlich die letzten Mininal- und Maximalwerte abgelesen werden.

## 9.3 Analyse

Die folgenden Funktionen dienen dazu, die Einstellungen der Messeinrichtung, bestehend aus Mikrowellenschranke Soliwave und Nivotester FTR525, zu überprüfen.

## 9.3.1 Signalstärke Grenzstand (1M)

![](_page_43_Figure_18.jpeg)

In dieser Funktion wird die Signalstärke der Grenzstanddetektion (1M) in Abhängigkeit vom durchgeführten Abgleich angezeigt.

Beispiel:

![](_page_43_Figure_21.jpeg)

*27 Anzeige der Signalstärke Grenzstand (1M)*

- *1 Eingestellter Abgleich untere Grenze (UG) in Funktion 2112 → 28*
- *2 Detektionsbereich 0-100 % Signalausgang*
- *3 Prozentwert der aktuellen Signalstärke*
- *4 Eingestellter Abgleich der oberen Grenze (OG) in Funktion 2113 → 29*
- *5 Aktuelle Signalstärke*

Aus der Analyse der Signalstärke über einen längeren Zeitraum (auch in Verbindung mit dem Mini- und Maximalwert in Funktion 2510) können die folgenden Erkenntnisse gezogen werden:

![](_page_44_Picture_192.jpeg)

Im Fall einer deutlichen Über- oder Untersteuerung sollten die Grenzen des Detektionsbereiches entsprechend verschoben werden.

- Manueller Abgleich UG in Funktion 2112
- $\rightarrow \triangleq 28$
- Manueller Abgleich OG in Funktion 2113 → 29

Besteht keine Möglichkeit einer zeitlich ausgedehnteren Analyse der Signalstärke, können hierfür auch die Min- und Maximalwerte ( $\rightarrow \Box$ 46) herangezogen werden.

## 9.3.2 Signalstärke Bewegung (2M)

![](_page_44_Figure_10.jpeg)

In dieser Funktion wird die Signalstärke der Bewegungsdetektion (2M) in Abhängigkeit des durchgeführten Abgleichs (Funktion 2122 →  $\cong$  30 und Funktion 2123 →  $\cong$  31) angezeigt.

## 9.4 Messwerthistorie anzeigen

Mit den folgenden Funktionen können die minimalen und maximalen Messwerte seit dem letzten Einschalten des FTR525 angezeigt und auf Wunsch auch gelöscht werden.

### 9.4.1 Min/Max Grenzstand (1M)

![](_page_45_Figure_4.jpeg)

In dieser Funktion werden die gespeicherten minimalen und maximalen Messwerte der Grenzstanddetektion (1M) angezeigt.

Beispiel:

![](_page_45_Figure_7.jpeg)

*28 Anzeige Min/Max-Werte Grenzstanddetektion (1M)*

- *1 Prozentwert des aktuellen Messwertes*
- *2 Prozentwert des gespeicherten maximalen Messwertes*
- *3 Prozentwert des gespeicherten minimalen Messwertes*

### 9.4.2 Min/Max Bewegung (2M)

![](_page_45_Figure_13.jpeg)

In dieser Funktion werden die gespeicherten minimalen und maximalen Messwerte der Bewegungsdetektion (2M) angezeigt (siehe Funktion 2520).

### 9.4.3 Rücksetzen Min/Max

![](_page_45_Figure_16.jpeg)

In dieser Funktion können die gespeicherten minimalen und maximalen Messwerte der Grenzstand- (1M, Funktion 2510) und Bewegungsdetektion (2M, Funktion 2520) zurückgesetzt (gelöscht) werden.

Auswahl: "Rücksetzen Min/Max", "Abbruch"

## 10 Diagnose und Störungsbehebung

## 10.1 Allgemeine Störungsbehebung

## Zur Vor-Ort-Anzeige

![](_page_46_Picture_254.jpeg)

#### Zu Ausgangssignalen

![](_page_46_Picture_255.jpeg)

#### Zum Zugriff

![](_page_46_Picture_256.jpeg)

## 10.2 Diagnosefunktionen via Leuchtdioden

Die rote LED Fehler/Alarm (→ 211 auf Seite 20) leuchtet beim Erkennen eines Fehlers auf, der Fehlerkontakt (C+/C-) schaltet. In Verbindung mit der Fehleranzeige (siehe 10.3) kann der genaue Fehler ermittelt werden.

## 10.3 Diagnosefunktionen auf Vor-Ort-Anzeige

Beim Erkennen eines Fehlers schaltet die Hintergrundbeleuchtung der Vor-Ort-Anzeige von weiß auf rot um. Es wird abwechselnd (etwa alle 2 Sekunden) der aktuell anstehende Fehlercode und die gewählte Betriebsanzeige des jeweiligen Messkanals angezeigt.

![](_page_47_Figure_6.jpeg)

![](_page_47_Figure_7.jpeg)

*29 Beispiel Fehleranzeigen beim FTR525 mit optionaler Bewegungsdetektion*

### **HINWEIS**

- Die Betriebsanzeige zeigt bei diesem Fehler 0 % an, da ohne eines der beiden Geräte der Mikrowellenschranke Soliwave kein Messbetrieb möglich ist.
- Die Fehleranzeige kann nicht quittiert werden, sie verschwindet erst mit der Beseitigung des Fehlers.
- Beim Wechsel in das Konfigurationsmenü wird die Hintergrundbeleuchtung wieder auf weiß geändert, die LED Fehler/Alarm leuchtet weiter.
- Übersicht der Fehlermeldungen  $\rightarrow \text{ } \oplus 49$

### **HINWEIS**

### Sonderfall Simulation

- Die Vor-Ort-Anzeige wird wie beschrieben umgeschaltet.
- Die LED Fehler/Alarm schaltet nicht (Ausnahme: Simulation des Fehlerkontakts).
- Die Signalausgänge entsprechen je nach Simulationsmodus nicht dem Messwert und müssen als ungültig betrachtet werden.

## 10.4 Diagnosefunktionen

## 10.4.1 Aktuelle Diagnose

![](_page_47_Figure_21.jpeg)

In dieser Funktion wird der aktuell anstehende Fehler (Code mit Kurztext) angezeigt.

### **HINWEIS**

Bei mehr als einem gleichzeitig anstehenden Fehler wird der mit der höchsten Priorität (kleinster Fehlercode) angezeigt.

## 10.4.2 Letzte Diagnose

![](_page_48_Picture_228.jpeg)

In dieser Funktion wird der zuletzt registrierte Fehler (Code mit Kurztext) angezeigt.

### 10.4.3 Lösche letzte Diagnose

![](_page_48_Figure_6.jpeg)

In dieser Funktion kann der zuletzt registrierte Fehler gelöscht werden. Auswahl: "Beibehalten", "Löschen"

## 10.5 Übersicht zu Diagnoseinformationen

![](_page_48_Picture_229.jpeg)

## 10.6 Gerät zurücksetzen

Funktionen zum Zurücksetzen des FTR525  $\rightarrow \triangleq 40$ 

## 10.7 Geräteinformationen

Die folgenden Funktionen enthalten Information zu Geräteidentifizierung und Gerätestatus.

## 10.7.1 Geräteidentifizierung

Typenschild des Nivotester FTR525  $\rightarrow \overline{M}$ 3 auf Seite 12

#### 10.7.1.1 FTR Seriennummer

![](_page_49_Figure_7.jpeg)

In dieser Funktion wird die Seriennummer des FTR525 angezeigt.

#### 10.7.1.2 FTR Bestellcode

![](_page_49_Figure_10.jpeg)

In dieser Funktion wird der Bestellcode des FTR525 angezeigt.

#### 10.7.1.3 FTR Bestellnummer

![](_page_49_Figure_13.jpeg)

In dieser Funktion wird die Bestellnummer des FTR525 angezeigt.

#### 10.7.1.4 FTR Firmwareversion

![](_page_49_Figure_16.jpeg)

In dieser Funktion wird die Firmwareversion des FTR525 angezeigt.

#### 10.7.1.5 FDR Seriennummer

![](_page_49_Figure_19.jpeg)

In dieser Funktion wird die Seriennummer des angeschlossenen FDR57 angezeigt.

#### 10.7.1.6 FDR Bestellcode

![](_page_49_Figure_22.jpeg)

In dieser Funktion wird der Bestellcode des angeschlossenen FDR57 angezeigt.

#### 10.7.1.7 FDR Bestellnummer

![](_page_49_Figure_25.jpeg)

In dieser Funktion wird die Bestellnummer des angeschlossenen FDR57 angezeigt.

#### 10.7.1.8 FDR Firmwareversion

![](_page_50_Figure_3.jpeg)

In dieser Funktion wird die Firmwareversion des angeschlossenen FDR57 angezeigt.

#### 10.7.1.9 FDR Hardwareversion

![](_page_50_Figure_6.jpeg)

In dieser Funktion wird die Hardwareversion des angeschlossenen FDR57 angezeigt.

#### 10.7.1.10 FQR Seriennummer

![](_page_50_Figure_9.jpeg)

In dieser Funktion wird die Seriennummer des angeschlossenen FQR57 angezeigt.

#### 10.7.1.11 FQR Bestellcode

![](_page_50_Figure_12.jpeg)

In dieser Funktion wird der Bestellcode des angeschlossenen FQR57 angezeigt.

#### 10.7.1.12 FQR Bestellnummer

![](_page_50_Figure_15.jpeg)

In dieser Funktion wird die Bestellnummer des angeschlossenen FQR57 angezeigt.

#### 10.7.1.13 FQR Firmwareversion

![](_page_50_Figure_18.jpeg)

In dieser Funktion wird die Firmwareversion des angeschlossenen FQR57 angezeigt.

#### 10.7.1.14 FQR Hardwareversion

![](_page_50_Figure_21.jpeg)

In dieser Funktion wird die Hardwareversion des angeschlossenen FQR57 angezeigt.

#### 10.7.2 Gerätestatus

#### 10.7.2.1 Betriebszeit

![](_page_50_Figure_25.jpeg)

In dieser Funktion wird die Betriebszeit (in Stunden) des FTR525 seit dem erstmaligen Einschalten angezeigt.

### 10.7.2.2 Aktuelle Temperatur des FTR525

![](_page_51_Figure_3.jpeg)

In dieser Funktion wird die aktuelle Temperatur am FTR525 angezeigt.

- Diese und die folgenden Funktionen können dazu genutzt werden, bei den anstehenden Fehlern F401 ... F403 (→  $\implies$ 49) die Temperaturen an den Geräten der Messeinrichtung zu analysieren.
	- Die in den folgenden Funktionen angezeigten Mini- und Maximalwerte werden seit dem erstmaligen Einschalten gespeichert. Sie ändern sich nur, wenn die bestehenden Werte unter- oder überschritten werden.

#### 10.7.2.3 Minimale Temperatur des FTR525

![](_page_51_Figure_8.jpeg)

In dieser Funktion wird die minimale Temperatur am FTR525 angezeigt.

#### 10.7.2.4 Maximale Temperatur des FTR525

![](_page_51_Figure_11.jpeg)

In dieser Funktion wird die maximale Temperatur am FTR525 angezeigt.

#### 10.7.2.5 Aktuelle Temperatur des FDR57

![](_page_51_Figure_14.jpeg)

In dieser Funktion wird die aktuelle Temperatur am FDR57 angezeigt.

#### 10.7.2.6 Minimale Temperatur des FDR57

![](_page_51_Figure_17.jpeg)

In dieser Funktion wird die minimale Temperatur am FDR57 angezeigt.

#### 10.7.2.7 Maximale Temperatur des FDR57

![](_page_51_Figure_20.jpeg)

In dieser Funktion wird die maximale Temperatur am FDR57 angezeigt.

#### 10.7.2.8 Aktuelle Temperatur des FQR57

![](_page_51_Figure_23.jpeg)

In dieser Funktion wird die aktuelle Temperatur am FQR57 angezeigt.

#### 10.7.2.9 Minimale Temperatur des FQR57

![](_page_51_Figure_26.jpeg)

In dieser Funktion wird die minimale Temperatur am FQR57 angezeigt.

## 10.7.2.10 Maximale Temperatur des FQR57

![](_page_52_Picture_135.jpeg)

In dieser Funktion wird die maximale Temperatur am FQR57 angezeigt.

## 10.8 Firmware-Historie

![](_page_52_Picture_136.jpeg)

## 11 Wartung

Das Gerät erfordert keine speziellen Instandhaltungs- und Wartungsarbeiten.

## 12 Reparatur

## 12.1 Allgemeine Hinweise

Reparaturen und Umbauten werden ausschließlich von Endress+Hauser Service durchgeführt, eine Vor-Ort-Reparatur ist nicht vorgesehen.

## 12.2 Endress+Hauser Dienstleistungen

**Informationen über Service, Reparaturen und Zubehör sind bei Ihrer Endress+Hauser** Vertriebszentrale erhältlich.

## 12.3 Rücksendungen

Im Fall einer Reparatur, Werkskalibrierung, falschen Lieferung oder Bestellung muss das Gerät zurückgesendet werden.

Um eine sichere, fachgerechte und schnelle Rücksendung Ihres Geräts sicherzustellen: Informieren Sie sich über Vorgehensweise und Rahmenbedingungen auf der Endress+Hauser Internetseite http://www.endress.com/support/return-material

## 12.4 Entsorgung

![](_page_54_Picture_11.jpeg)

Gemäß der Richtlinie 2012/19/EG über Elektro- und Elektronik-Altgeräte (WEEE) sind unsere Produkte mit dem abgebildeten Symbol gekennzeichnet, um die Entsorgung von WEEE als unsortierten Hausmüll zu minimieren. Diese Produkte dürfen nicht als unsortierter Hausmüll entsorgt werden und können an Endress+Hauser zur Entsorgung zurückgegeben werden zu den in unseren Allgemeinen Geschäftsbedingungen festgelegten oder individuell vereinbarten Bedingungen.

## 13 Zubehör

Für das Gerät sind Zubehörteile lieferbar, die bei Endress+Hauser mit dem Gerät bestellt oder nachbestellt werden können. Ausführliche Angaben zum betreffenden Bestellcode sind bei Ihrer Endress+Hauser Vertriebszentrale erhältlich oder auf der Produktseite der Endress+Hauser Webseite: www.endress.com.

![](_page_55_Picture_109.jpeg)

## 14 Technische Daten

## 14.1 Eingang

### 14.1.1 Messgröße

Erfassung der Messwerte der Grenzstand- und optional der Schüttgutbewegungsdetektion der Mikrowellenschranke Soliwave

### 14.1.2 Messzyklus

250 ms

## 14.1.3 Galvanische Trennung

Galvanische Trennung zu allen Ausgangsstromkreisen und zur Versorgungsspannung

## 14.2 Ausgang

## 14.2.1 Stromausgang

- $\bullet$  4-20 mA (passiv)
- $\blacksquare$  max. 22 mA
- Versorgungsspannung max. 28 V DC

### 14.2.2 Relais (SPDT, Standard)

- Anzahl: 1 (optional 2)
- Kontaktbelastbarkeit: 250 V AC / 40 V DC, max. 2 A
- Lebensdauer: min. 60 x  $10^3$  (mechanisch) / min.  $10 \times 10^6$  (elektrisch)

## 14.2.3 Solid-State-Relais (SSR, optional)

- Anzahl: 1 (optional 2)
- Belastbarkeit: 30 V AC / 40 V DC, max. 400 mA

### 14.2.4 Schaltausgang (Open Collector, nur Alarm)

- Anzahl: 1
- Belastbarkeit: 28 V DC, max. 200 mA

### 14.3 Energieversorgung

#### 14.3.1 Versorgungsspannung

Weitbereichsnetzteil

- $\bullet$  24 ... 230 V DC (-15 % / +10 %)
- $\bullet$  42 ... 230 V AC (-15 % / +10 %), 50/60 Hz

#### **HINWEIS**

- ‣ Bei Anschluss an das öffentliche Versorgungsnetz ist ein Netzschalter für das Gerät leicht erreichbar in der Nähe des Geräts zu installieren. Der Schalter ist als Trennvorrichtung für das Gerät zu kennzeichnen (EN/IEC 61010).
- ‣ Für die Netzleitung ist ein Überstromschutzorgan (Nennstrom ≤ 10 A) erforderlich.

### 14.3.2 Leistungsaufnahme

Max. 15 VA / 7 W

## 14.4 Montage

## 14.4.1 Einbauort

Montage auf Hutschiene nach IEC 60715

## 14.4.2 Einbaulage

 $\rightarrow$  86 auf Seite 14

## 14.5 Umgebung

#### 14.5.1 Umgebungstemperatur

#### **HINWEIS**

#### Verringerung der Lebensdauer des Displays bei Betrieb im oberen Temperaturgrenzbereich

‣ Zur Vermeidung von Wärmestaus stets ausreichende Kühlung des Geräts sicher stellen.

 $-20$  ...  $+60$  °C ( $-4$  ...  $+140$  °F)

### 14.5.2 Lagertemperatur

 $-40$  ...  $+85$  °C ( $-40$  ...  $+185$  °F)

## 14.5.3 Einsatzhöhe

< 2000 m (6560 ft) über NN

### 14.5.4 Schutzart

IP20

### 14.5.5 Elektrische Sicherheit

- Schutzklasse II
- Überspannungskategorie II
- Verschmutzungsgrad 2

## 14.5.6 Betauung

Nicht zulässig

## 14.5.7 Elektromagnetische Verträglichkeit (EMV)

- Störaussendung nach EN 61326, Betriebsmittel der Klasse B
- Störfestigkeit nach EN 61326, Anhang A (Industriebereich)

## 15.6 Konstruktiver Aufbau

### 15.6.1 Bauform, Maße

 $\rightarrow$  25 auf Seite 14

### 15.6.2 Gewicht

max. 350 g (12.4 oz)

## 15.6.3 Werkstoffe

Gehäuse: Kunststoff PC-GF10

#### 15.6.4 Anschlussklemmen

- Steckbare Schraubklemmen
- $\bullet$  2,5 mm<sup>2</sup> (14 AWG)
- $\bullet$  0,14 ... 2,5 mm<sup>2</sup> (26 ... 14 AWG)
- Drehmoment 0,5 ... 0,6 Nm

## 15.7 Zertifikate und Zulassungen

#### 15.7.1 CE-Zeichen

Das Gerät erfüllt die gesetzlichen Anforderungen der anwendbaren EU-Richtlinien. Diese sind zusammen mit den angewandten Normen in der entsprechenden EU-Konformitätserklärung aufgeführt.

Endress+Hauser bestätigt die erfolgreiche Prüfung des Geräts mit der Anbringung des CE-Zeichens.

## 15.7.2 Ex-Zulassung

Der Prozesstransmitter ist als zugehöriges Betriebsmittel nicht zum Einsatz im explosionsgefährdeten Bereich zugelassen, er steuert die dort befindlichen Geräte FQR57/FDR57 der Mikrowellenschranke Soliwave. Die Sicherheitshinweise im separaten Dokument "Safety Instructions" (XA) sind zu beachten, dieses ist auf dem Typenschild referenziert.

**P** Die separate Ex-Dokumentation (XA) mit allen relevanten Daten zum Explosionsschutz ist bei Ihrer Endress+Hauser Vertriebszentrale oder als Download unter www.endress.com erhältlich.

## 15.7.3 Externe Normen und Richtlinien

- **EN 60529**
- Schutzarten durch Gehäuse (IP-Code)
- EN 61010-1
- Sicherheitsbestimmungen für elektrische Mess-, Steuer-, Regel- und Laborgeräte • EN 60079-0

Explosionsgefährdete Bereiche - Teil 0: Betriebsmittel - Allgemeine Anforderungen • EN 60079-11

Explosionsgefährdete Bereiche - Teil 11: Geräteschutz durch Eigensicherheit "i" • EN 60079-26

Explosionsgefährdete Bereiche - Teil 26: Betriebsmittel mit Geräteschutzniveau (EPL) Ga

## 15.8 Ergänzende Dokumentation

- Technische Information Nivotester FTR525 TI01329F/97/DE
- Technische Information Soliwave FQR57/FDR57 TI01330F/97/DE
- Sicherheitshinweise Nivotester FTR525 mit Soliwave FQR57/FDR57 - ATEX: XA01603F/97/A3
	- IECEx: XA01604F/97/EN

## 16 Anhang

## 16.1 Kundenspezifische Einstellungen

![](_page_59_Picture_824.jpeg)

\*3 Default bei FTR525-\*\*2

ad064000de/11.20

## 16.2 Bedienmenü

Die folgende Tabelle gibt eine Übersicht über alle Funktionen des Bedienmenü und ihre einzelnen Freigaben.

• Anwender: E - Experte, M - Maintainer, O - Operator • Zugriffskonzept  $\rightarrow$  222

![](_page_60_Picture_460.jpeg)

![](_page_61_Picture_603.jpeg)

![](_page_62_Picture_539.jpeg)

![](_page_63_Picture_525.jpeg)

![](_page_64_Picture_385.jpeg)

## Stichwortverzeichnis

![](_page_65_Picture_365.jpeg)

Zur Startseite

![](_page_66_Picture_63.jpeg)

www.addresses.endress.com

![](_page_67_Picture_1.jpeg)